## **User Guide** Kyocera KX444 Phone

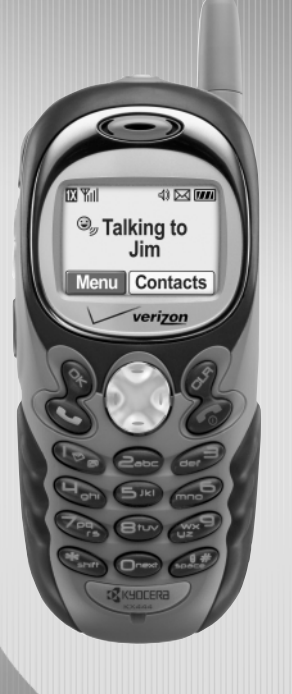

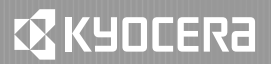

#### **User Guide for the Kyocera KX444**TM **Phone**

This manual is based on the production version of the Kyocera KX444 phone. Software changes may have occurred after this printing. Kyocera reserves the right to make changes in technical and product specifications without prior notice. The products and equipment described in this documentation are manufactured under license from QUALCOMM Incorporated under one or more of the following U.S. patents:

4,901,307 5,056,109 5,099,204 5,101,501 5,103,459 5,107,225 5,109,390 5,193,094 5,228,054 5,257,283 5,265,119 5,267,261 5,267,262 5,280,472 5,283,536 5,289,527 5,307,405 5,309,474 5,337,338 5,339,046 5,341,456 5,383,219 5,392,287 5,396,516 D356,560 5,408,697 5,414,728 5,414,796 5,416,797 5,426,392 5,437,055 D361,065 5,442,322 5,442,627 5,452,473 5,461,639 5,469,115 5,469,471 5,471,497 5,475,870 5,479,475 5,483,696 5,485,486 5,487,175 5,490,165 5,497,395 5,499,280 5,504,773 5,506,865 5,509,015 5,509,035 5,511,067 5,511,073 5,513,176 5,515,177 5,517,323 5,519,761 5,528,593 5,530,928 5,533,011 5,535,239 5,539,531 5,544,196 5,544,223 5,546,459 5,548,812 5,559,881 5,559,865 5,561,618 5,564,083 5,566,000 5,566,206 5,566,357 5,568,483 5,574,773 5,574,987 D375,740 5,576,662 5,577,022 5,577,265 D375,937 5,588,043 D376,804 5,589,756 5,590,069 5,590,406 5,590,408 5,592,548 5,594,718 5,596,570 5,600,754 5,602,834 5,602,833 5,603,096 5,604,459 5,604,730 5,608,722 5,614,806 5,617,060 5,621,752 5,621,784 5,621,853 5,625,876 5,627,857 5,629,955 5,629,975 5,638,412 5,640,414 5,642,398 5,644,591 5,644,596 5,646,991 5,652,814 5,654,979 5,655,220 5,657,420 5,659,569 5,663,807 5,666,122 5,673,259 5,675,581 5,675,644 5,680,395 5,687,229 D386,186 5,689,557 5,691,974 5,692,006 5,696,468 5,697,055 5,703,902 5,704,001 5,708,448 5,710,521 5,710,758 5,710,768 5,710,784 5,715,236 5,715,526 5,722,044 5,722,053 5,722,061 5,722,063 5,724,385 5,727,123 5,729,540 5,732,134 5,732,341 5,734,716 5,737,687 5,737,708 5,742,734 D393,856 5,748,104 5,751,725 5,751,761 5,751,901 5,754,533 5,754,542 5,754,733 5,757,767 5,757,858 5,758,266 5,761,204 5,764,687 5,774,496 5,777,990 5,778,024 5,778,338 5,781,543 5,781,856 5,781,867 5,784,406 5,784,532 5,790,589 5,790,632 5,793,338 D397,110 5,799,005 5,799,254 5,802,105 5,805,648 5,805,843 5,812,036 5,812,094 5,812,097 5,812,538 5,812,607 5,812,651 5,812,938 5,818,871 5,822,318 5,825,253 5,828,348 5,828,661 5,835,065 5,835,847 5,839,052 5,841,806 5,842,124 5,844,784 5,844,885 5,844,899 5,844,985 5,848,063 5,848,099 5,850,612 5,852,421 5,854,565 5,854,786 5,857,147 5,859,612 5,859,838 5,859,840 5,861,844

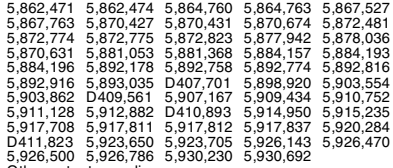

Other patents pending.

The Kyocera Wireless Corp. ("KWC") products described in this manual may include copyrighted KWC and third party software stored in semiconductor memories or other media. Laws in the United States and other countries preserve for KWC and third party software providers certain exclusive rights for copyrighted software, such as the exclusive rights to distribute or reproduce the copyrighted software. Accordingly, any copyrighted software contained in the KWC products may not be modified, reverse engineered, distributed or reproduced in any manner not permitted by law. Furthermore, the purchase of the KWC products shall not be deemed to grant either directly or by implication, estoppel, or otherwise, any license under the copyrights, patents or patent applications of KWC or any third party software provider, except for the normal, non-exclusive royaltyfree license to use that arises by operation of law in the sale of a product.

Kyocera is a registered trademark of Kyocera Corporation. Doodler is a trademark of Kyocera Wireless Corp. QUALCOMM is a registered trademark of QUALCOMM Incorporated. Openwave is a trademark of Openwave Systems Incorporated. eZiText is a registered trademark of Zi Corporation. Get It Now is a service mark of Verizon Wireless. All other trademarks are the property of their respective owners.

Copyright © 2005 Kyocera Wireless Corp. All rights reserved. Ringer Tones Copyright © 2000-2002 Kyocera Wireless Corp.

82-K5713-2EN, Rev. 001

#### **FCC/IC Notice**

This device complies with part 15 of the FCC rules. Operation is subject to the following two conditions:

(1) This device may not cause harmful interference, and (2) this device must accept any interference received, including interference that may cause undesired operation.

To maintain compliance with FCC RF exposure guidelines, if you wear a handset on your body, use the Kyocera Wireless Corp (KWC) approved case CA90-B1860-01 or holster 55-B1795-02. Other accessories used with this device for body-

worn operations must not contain any metallic components and must provide at least 25 mm separation distance, including the antenna, and the user's body.

#### **THIS MODEL PHONE MEETS THE GOVERNMENT'S REQUIREMENTS FOR EXPOSURE TO RADIO WAVES.**

Your wireless phone is a radio transmitter and receiver. It is designed and manufactured not to exceed the emission limits for exposure to radio frequency (RF) energy set by the Federal Communications Commission of the U.S. Government. These limits are part of comprehensive guidelines and establish permitted levels of RF energy for the general population. The guidelines are based on standards that were developed by independent scientific organizations through periodic and thorough evaluation of scientific studies. The standards include a substantial safety margin designed to assure the safety of all persons, regardless of age and health.

The exposure standard for wireless mobile phones employs a unit of measurement known as the Specific Absorption Rate, or SAR. The SAR limit set by the FCC is 1.6 W/kg.\* Tests for SAR are conducted using standard operating positions specified by the FCC with the phone transmitting at its highest certified power level in all tested frequency bands. Although the SAR is determined at the highest certified power level, the actual SAR level of the phone while operating can be well below the maximum value. This is because the phone is designed to operate at multiple power levels so as to

use only the power required to reach the network. In general, the closer you are to a wireless base station antenna, the lower the power output.

Before a phone model is available for sale to the public, it must be tested and certified to the FCC that it does not exceed the limit established by the government-adopted requirement for safe exposure.

The tests are performed in positions and locations (e.g., at the ear and worn on the body) as required by the FCC for each model.

While there may be differences between the SAR levels of various phones and at various positions, they all meet the government requirement for safe exposure.

The FCC has granted an Equipment Authorization for this model phone with all reported SAR levels evaluated as in compliance with the FCC RF emission guidelines. SAR information on this model phone is on file with the FCC and can be found under the Display Grant section

**http://www.fcc.gov/oet/fccid** after searching on FCC ID OVFKWC-KX444. Additional information on SAR can be found on the Cellular Telecommunications and Internet Association (CTIA) web-site at **http:// www.wow-com.com.** 

\* In the United States and Canada, the SAR limit for mobile phones used by the public is 1.6 watts/kg (W/ kg) averaged over one gram of tissue. The standard incorporates a substantial margin of safety to give additional protection for the public and to account for any variations in measurements.

#### **Caution**

The user is cautioned that changes or modifications not expressly approved by the party responsible for compliance could void the warranty and user's authority to operate the equipment.

#### **Warning**

Use only Kyocera approved accessories with Kyocera phones. Use of any unauthorized accessories (includes faceplates/front housings) may be dangerous and will invalidate the phone warranty if said accessories cause damage or a defect to the phone.

#### **Push to Talk feature**

When using your phone as a walkie-talkie radio, hold the phone a minimum separation distance of one inch (2.5 cm) between your face and the device, including the antenna, to comply with FCC exposure limits.

#### **Optimize your phone's performance**

Use the guidelines on page 1 to learn how to optimize the performance and life of your phone, antenna, and battery.

#### **Air bags**

If your vehicle has an air bag, DO NOT place installed or portable phone equipment or other objects over the air bag or in the air bag deployment area. If equipment is not properly installed, you and your passengers risk serious injury.

#### **Medical devices**

**Pacemakers—**Warning to pacemaker wearers: wireless phones, when in the 'on' position, have been shown to interfere with pacemakers. The phone should be kept at least six (6) inches away from the pacemaker to reduce risk.

The Health Industry Manufacturers Association and the wireless technology research community recommend that you follow these guidelines to minimize the potential for interference.

- Always keep the phone at least six inches (15 centimeters) away from your pacemaker when the phone is turned on.
- Do not carry your phone near your heart.
- Use the ear opposite the pacemaker.
- If you have any reason to suspect that interference is taking place, turn off your phone immediately.

**Hearing aids—**Some digital wireless phones may interfere with hearing aids. In the event of such interference, you may want to consult Verizon or call the customer service line to discuss alternatives. **Other medical devices—**If you use any other personal medical device, consult the manufacturer of the device to determine if it is adequately shielded from external RF energy. Your physician may be able to help you obtain this information.

**In health care facilities—T**urn your phone off in health care facilities when instructed. Hospitals and health care facilities may be using equipment that is sensitive to external RF energy.

#### **Potentially unsafe areas**

**Posted facilities—**Turn your phone off in any facility when posted notices require you to do so.

**Aircraft—**FCC regulations prohibit using your phone on a plane that is in the air. Turn your phone off or switch it to Airplane mode (page 12) before boarding aircraft.

**Vehicles—**RF signals may affect improperly installed or inadequately shielded electronic systems in motor vehicles. Check with the manufacturer of the device to determine if it is adequately shielded from external RF energy.

**Blasting areas—**Turn off your phone where blasting is in progress. Observe restrictions, and follow any regulations or rules.

**Potentially explosive atmospheres—**Turn off your phone when you are in any area with a potentially explosive atmosphere. Obey all signs and instructions. Sparks in such areas could cause an explosion or fire, resulting in bodily injury or death.

Areas with a potentially explosive atmosphere are often, but not always, clearly marked. They include:

- fueling areas such as gas stations
- below deck on boats
- transfer or storage facilities for fuel or chemicals
- vehicles using liquefied petroleum gas, such as propane or butane
- areas where the air contains chemicals or particles such as grain, dust, or metal powders
- any other area where you would normally be advised to turn off your vehicle engine

#### **Use with care**

Use only in normal position (to ear). Avoid dropping, hitting, bending, or sitting on the phone.

#### **Keep phone dry**

If the phone gets wet, turn the power off immediately and contact your dealer. Water damage may not be covered under warranty.

#### **Resetting the phone**

If the screen seems frozen and the keypad does not respond to keypresses, reset the phone by completing the following steps:

1. Remove the battery door.

2. Remove and replace the battery.

If the problem persists, return the phone to the dealer for service.

#### **Accessories**

Use only Kyocera-approved accessories with Kyocera phones. Use of any unauthorized accessories may be dangerous and will invalidate the phone warranty if said accessories cause damage or a defect to the phone.

To shop online for phone accessories, visit **www.kyocera-wireless.com/store.**

To order by phone, call (800) 349-4188 (U.S.A. only) or (858) 882-1410.

#### **Radio frequency (RF) energy**

Your telephone is a radio transmitter and

receiver. When it is on, it receives and sends out RF energy. Verizon's network controls the power of the RF signal. This power level can range from 0.006 to 0.6 watts.

In August 1996, the U.S. Federal Communications Commission (FCC) adopted RF exposure guidelines with safety levels for hand-held

wireless phones. These guidelines are consistent with the safety standards previously set by both U.S. and international standards bodies in the following reports:

- **ANSI C95.1** (American National Standards Institute, 1992)
- NCRP Report 86 (National Council on Radiation Protection and Measurements, 1986)
- ICNIRP (International Commission on Non-Ionizing Radiation Protection, 1996)

Your phone complies with the standards set by these reports and the FCC guidelines.

#### **E911 Mandates**

Where service is available, this handset complies with the Phase I and Phase II E911 Mandates issued by the FCC.

#### **Battery and charger specifications**

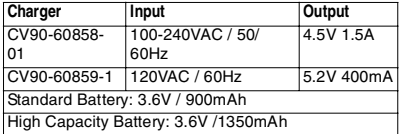

#### **Qualified service**

If the problem with your phone persists, return the phone with all accessories and packaging to the dealer for qualified service.

#### **Become a product evaluator**

To participate in the testing and evaluation of Kyocera Wireless Corp. products, including cellular or PCS phones, visit **beta.kyocera-wireless.com.**

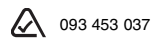

**Kyocera Wireless Corp.**

10300 Campus Point Drive, San Diego, CA 92121  $U.S.A$ Visit us at **www.kyocera-wireless.com**

# **CONTENTS**

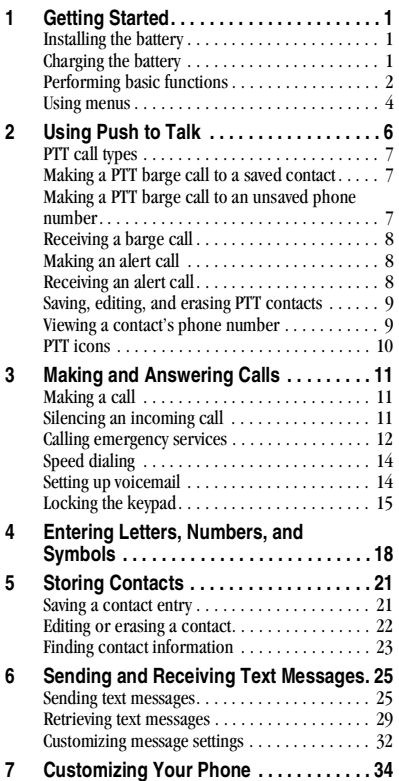

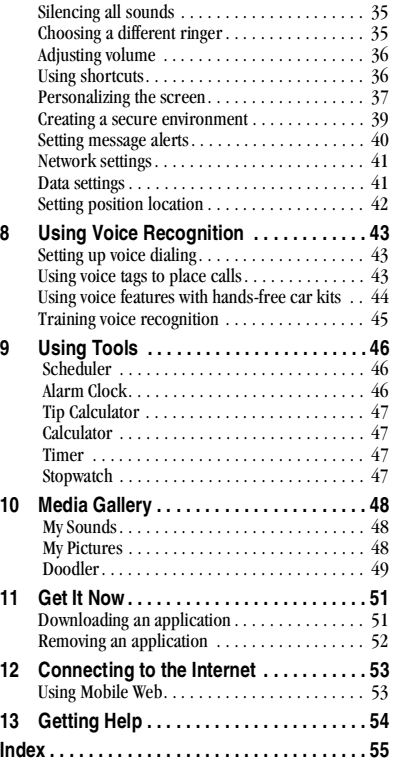

# **GETTING STARTED**

Your phone comes with a removable lithium ion (LiIon) battery. **Fully charge the battery before using the phone.**

## **Installing the battery**

- **1.** Hold the phone facing away from you.
- **2.** Use your fingernail to pull the circular latch toward the bottom of the phone and pull the battery door away.

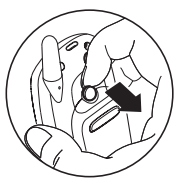

**3.** Place the battery in the phone casing with the metal contacts toward the top of the phone.

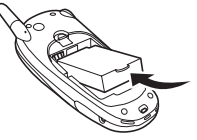

- **4.** Place the battery door notches in the openings near the bottom of the phone.
- **5.** Press the circular latch until it clicks.

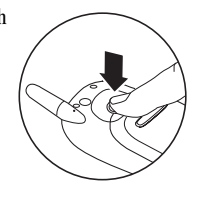

# **Charging the battery**

You must have at least a partial charge in the battery to make or receive calls.

To charge the battery, connect the AC adapter to the jack on the lower right side of the phone, then plug the adapter into a wall outlet.

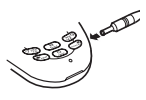

The battery icon in the upper-right corner of the screen tells you whether the phone is:

- Charging (the icon is animated)
- Partially charged  $\sqrt{\mathbb{Z}}$
- Fully charged  $\sqrt{Z}$

**Recharging the battery:** You can safely recharge the battery at any time, even if it has a partial charge.

# **Caring for the battery**

### **General safety guidelines**

- Do not take apart, puncture, or short-circuit the battery.
- If you have not used the battery for more than a month, recharge it before using your phone.
- Avoid exposing the battery to extreme temperatures, direct sunlight, or high humidity.
- Never dispose of any battery in or near a fire. It could explode.

### **Common causes of battery drain**

- Playing games
- Using the Web
- Keeping backlight on
- Making and receiving Push to Talk (PTT) calls.
- Using the speakerphone
- Operating in analog  $(\blacksquare)$  mode. Your phone switches between modes to find the best signal. To set your phone to operate in a single mode, select **Menu** → **Settings** → **Network** → **Digital or Analog**.
- Operating in digital mode when far away from a base station or cell site.
- Using data cables or accessories, such as the Hands-free headset.
- Operating when no service is available, or service is available intermittently.
- High earpiece and ringer volume settings.
- Repeating sound, vibration, or lighted alerts.

## **Performing basic functions**

- **Turn the phone on: Press and wait until** the hourglass icon appears.
- **Turn the phone off:** Press and hold  $\oslash$  until the phone beeps or the screen goes blank.
- **Make a call:** Enter the number and press  $\mathbb{Q}$ .
- **End a call:** Press  $\oslash$  (the red key).
- **Answer a call:** Press (**the green key**).
- **Make a Push to Talk (PTT) call:** Press the PTT button on the left side of the phone. Hold button to talk. Release button to listen.
- **Answer a PTT call:** Press the PTT button.
- **Turn the speakerphone on or off for PTT calls:**  Press the speakerphone button on the top of the phone.
- **Access voicemail:** Press and hold  $(\overline{P} \circledast)$  and follow the system prompts.
- **Verify your phone number:**  Select **Menu** → **Phone Info.** Press com down to scroll through information.
- **Silence the ringer:** Press **.** then  $\bigotimes$  to answer.
- **Silence all sounds:** Select **Menu** → **Settings** → **Silent Mode** and select an option.
- Lock the keypad: Press and hold  $\left(\frac{m}{m}\right)$ .
- Access your personal shortcut: Press  $\odot$  up.

## **Getting to know your phone**

- **Speakerphone button** turns the speakerphone on or off. The loudspeaker is located behind the keypad (item 9). **1**
- **Jack** for **Hands-free headset** (sold separately) only.  $\bigwedge$ **2**
- **Volume control button** adjusts the volume. **3**
- Home screen. Press  $\mathcal{R}$  (item 6) to select Menu. **4**
- **Push to Talk (PTT)** button sends or receives a PTT call. Hold down the PTT button to speak. **5**
- **OK key** selects a menu item or option. **6**
- **Send/Talk key** starts or answers a call. **7**
- **Navigation key** scrolls through lists and positions cursor. Also accesses shortcuts from the home screen. **8**
- **Keypad** for entering numbers, letters, or symbols. **9**
- **\* Shift key** changes the text mode in text entry. **10**
- **Antenna** does not extend. **11**
- **Clear key** erases the last character in text entry, or returns to the previous menu. **12**
- **End/Power key** turns the phone on or off, ends a call, or returns you to the home screen. **13**
- **Jack** for **AC adapter** (included)**. 14**
- **Space #** key enters a space during text entry. **15**
- **0 Next key** cycles through word choices during text entry. **16**
- **Warning:** Inserting an accessory into the incorrect jack will damage the phone.

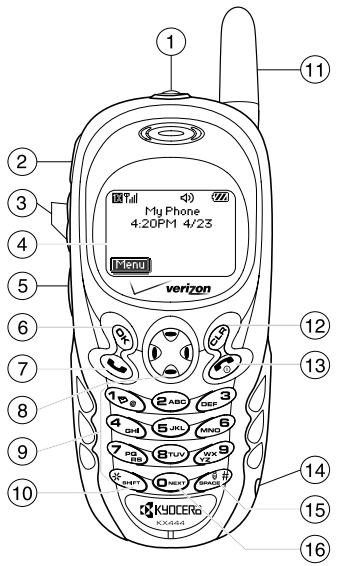

## **Using menus**

The contents of the main menu are as follows:

**Push to Talk Recent Calls** Incoming Calls Outgoing Calls Missed Calls Erase Lists **Contacts** Push to Talk View All Add New Find Name Add Voice Dial Speed Dial List Voice Dial List Business List Personal List Information

**Messages** Voicemail Send New InBox Net Alerts OutBox Saved Group Lists Erase Msgs Msg Settings **Mobile Web** Launches the Internet **Settings** Silent Mode Keyguard Sounds Display Voice Services

**Settings (Continued) Security** Call Information Network Convenience Msg Settings Accessories **Media Gallery** My Sounds My Pictures Doodler **Tools** Scheduler Alarm Clock Tip Calculator Calculator Timer Stopwatch

**Phone Info** Your Number SW Version PRI Version ESN Technology SID Browser Name Browser Version Icon Keys (Scroll down to view information.) **Get It Now** Launches shopping options

- From the home screen, press  $\mathcal{R}$  to select **Menu**.
- Press  $\odot$  left, right, up, or down to see menus.\*
- Press  $\mathbb{Q}_n$  to select a menu or menu item.
- Press  $\odot$  up or down to view menu items.
- Press  $\oslash$  to back up a menu level.
- Press  $\oslash$  to return to the home screen.

In this guide, an arrow  $\rightarrow$  tells you to select an option from a menu. For example, **Menu** → **Settings** means select **Menu**, then select the **Settings** option.

\* To change the way the menus appear, select **Menu** → **Settings** → **Display** → **Main Menu View**, then select either Graphic or List and press  $\mathcal{R}$ .

## **Understanding screen icons**

These icons may appear on your phone's screen.

- The phone is operating in IS2000 (1X) IX digital mode and Push to Talk (PTT) service is available.
- The phone is operating in IS2000 digital 1X mode, but PTT service is not available.
- The phone is operating in IS95  $\mathsf{D}$ digital mode. PTT service is not available in this mode.
	- The phone is operating in Analog
- $|\mathsf{A}|$ (FM) mode. PTT service is not available in this mode.
- The phone is receiving a signal. You can Tull make and receive phone calls. Fewer bars indicate a weaker signal.
	- A call is in progress.
	- The phone is not receiving a signal. You cannot make or receive any calls. The phone is roaming outside of its home service area. The phone may be sending and receiving signals over a network other than your local service provider's network.
- ⊠

 $\chi$ 

Λ

- You have a text message, voicemail, or page. (Blinking icon indicates an urgent message, voicemail, or page.)
- The battery is fully charged. The more  $\sqrt{Z}$ black bars, the greater the charge.

The alarm clock is set.

℧ 6

4  $\mathbf{I}$ 

41

4

녡 寡

1

<(1

⊕

- The phone is in privacy mode or is accessing a secure Web site.
- High-speed (3G) data service is available and active on your phone.
- (blinking) The phone is sending highspeed data.
	- (blinking) The phone is receiving highspeed data.
- High-speed data service is available, but the phone is dormant.
- The phone is at the home screen. To Menu access the menus, press  $\mathcal{R}$ 
	- Keyguard is on. The keypad is locked.
	- The phone is set to light up instead of ring.
	- The phone is set to vibrate or to vibrate and then ring.
	- The speakerphone is on for Push to Talk calls.
- The speakerphone is off for Push to К Talk calls.
- Position location is set to Verizon ⊕≫ Wireless and to emergency services.
	- Position location is set to emergency services only.

# **2 USING PUSH TO TALK**

The Push to Talk (PTT) feature on your Kyocera KX444 phone allows you to use your phone like a walkie-talkie to communicate with another individual with Verizon Wireless PTT service. Simply select a contact, then press and hold your phone's Push to Talk (PTT) button to speak.

**Tip:** On a PTT call, only one person can speak at a time. Once you have finished speaking, release the PTT button and listen for the other party to reply.

## **Phone position**

For best results when using the PTT feature, hold the phone facing you with the mouthpiece at least one inch (2.5 cm) away from your mouth.

## **Speakerphone**

PTT calls come through the speakerphone by default.

**Note:** If a headset is connected to the phone, PTT calls will come through the headset speaker, and you speak through the headset microphone. You are required to press the PTT button to gain floor control of a PTT call and speak. (Headsets are sold separately.)

Icons at the top of the phone screen indicate whether the speakerphone is on.

- The speakerphone is on. Press the  $\triangleleft$ speakerphone button on the top of the phone to turn it off.
- The speakerphone is off. Calls will come A. through the earpiece. Press the speakerphone button to turn it on.

## **Adjusting PTT call volume**

- **To adjust speakerphone volume while on a PTT call—**Press the volume key on the left side of the phone up or down during the call.
- **To make PTT calls come through the earpiece—**Press the speakerphone button before or during a call.

To cancel, press the speakerphone button.

• **To make PTT calls come through the earpiece and silence ringers—**From the home screen, select **Menu** → **Settings** → **Silent Mode** and select a vibrate or lights setting.

To cancel, either press the speakerphone button or select **Menu** → **Settings** → **Silent Mode** → **Norm. Sounds.**

# **PTT call types**

You can make two types of walkie-talkie calls:

- A **barge call** automatically connects to the other party. The receiving party does not have the option to ignore the call.
- An **alert call** sends the receiving party a tone indicating that someone wants to speak with them. The call recipient has the option to either answer or ignore the call.

## **Making a PTT barge call to a saved contact**

If you have saved a phone number in your PTT contacts list (at **http://www.vzwpushtotalk.com**) or in your phone's contacts list, you can find it quickly.

Start at the home screen.

**1.** Press the PTT button.

```
-or-
```
Select **Menu** → **Push to Talk.**

-or-

Select **Menu** → **Contacts** → **View All.**

- **2.** Scroll through the list and highlight the contact you want to call.
- **3.** Press the PTT button. Listen for the "OK to Talk" tone. The message "Connected to" then "Talking to" appears on the phone screen. **Note:** If the contact is unavailable, a message appears on your phone screen.
- **4.** Speak while pressing the PTT button.
- **5.** Release the PTT button when finished speaking. This allows the called party to reply.
- **6.** Wait for the "Floor Available" tone, then press the PTT button again to speak.
- **7.** To end the PTT call, press  $\oslash$  . If the other party ends the call, no action is required. "Call Ended" appears.

## **Making a PTT barge call to an unsaved phone number**

Start at the home screen.

- **1.** Enter the phone number.
- **2.** Press and hold the PTT button. Listen for the "OK to Talk" tone. The message "Connected to" then "Talking to" appears on the phone screen.

**Note:** If the other party's phone is unavailable, a message appears on your phone screen.

- **3.** Speak while pressing the PTT button.
- **4.** Release the PTT button when finished speaking. This allows the other party to reply.
- **5.** Wait for the "Floor Available" tone, then press the PTT button again to speak.
- **6.** To end the PTT call, press  $\odot$ . If the other party ends the call, no action is required. "Call Ended" appears.

## **Receiving a barge call**

When your phone receives a barge call, the "Barge" tone plays. You then hear the caller speaking through the speakerphone. The caller's phone number will appear on the screen. If the caller's number is saved in your PTT Contacts list or your phone's contact list, the contact name appears on the screen.

- **1.** Press and hold the PTT button as you speak.
- **2.** Release the PTT button to let the other party speak.
- **3.** To end the PTT call, press  $\otimes$ . If the other party ends the call, no action is required. "Call Ended" appears. The screen that was displayed when the call came in appears.

# **Making an alert call**

You can send an alert to any individual user with Verizon Wireless PTT service. The user may ignore or answer the alert.

Start at the home screen.

**1.** Press the PTT button**,** scroll through the list, and highlight the contact you want to call. -or-

Enter the phone number.

-or-

Select **Menu** → **Push to Talk.** Scroll through the list to highlight the contact to call.

**2.** Highlight **Alert** at the bottom of the screen and press  $\mathcal{R}$ . If you don't see the Alert option, press  $\odot$  right to find it.

- **3.** Press and release the PTT button. The "PTT Outgoing Alert" tone sounds, and "Alerting" appears on the screen. If the called party accepts the alert, "Listening" appears on the screen and you will hear the called party speaking. If the called party chooses not to accept the call, or if the phone is unavailable to accept a PTT call, an "unavailable" message appears on your phone screen.
- **4.** Speak while holding down the PTT button.
- **5.** Release the PTT button when finished speaking. This allows the called party to reply.
- **6.** Wait for the "Floor Available" tone, then press the PTT button again to speak.
- **7.** To end the PTT call, press  $\otimes$ . If the other party ends the call, no action is required. "Call Ended" appears, then the phone returns to the home screen.

## **Receiving an alert call**

When your phone receives an alert, the "PTT Alert" tone plays. The message "Incoming Alert" appears on the screen with the phone number or contact name of the caller. The PTT Alert tone repeats every 5 seconds until it is answered or ignored, or until 20 seconds have passed.

- **1.** Answer or ignore the alert:
	- To answer and speak, press and hold the PTT button, then speak.
- To ignore the alert, press  $\mathcal{R}$  to select **Ignore**, press  $\oslash$ , or press the speakerphone button on the top of the phone.
- **2.** Press and hold the PTT button as you speak.
- **3.** Release the PTT button to let the caller speak.
- **4.** To end the PTT call, press  $\oslash$ . If the other party ends the call, no action is required. "Call Ended" appears, then the phone returns to the screen that was displayed when the call came in.

# **Viewing recent PTT calls**

- **1.** Select **Menu** → **Recent Calls**.
- **2.** Select a list: **Incoming Calls**, **Outgoing Calls**, or **Missed Calls**.

These lists include both PTT and standard calls. For details on the icons in the list, see "Viewing recent call details" on page 13.

- **3.** Select a recent call entry.
- **4.** Press the PTT button to place a PTT call to the caller, or press  $\mathbb Q$  to place a standard call.

# **Erasing PTT call history**

PTT calls are included in the recent calls list along with standard voice calls. See "Erasing recent calls" on page 14 to erase call history.

## **Saving, editing, and erasing PTT contacts**

You can save individual phone numbers as PTT contacts.

• To add, erase, or modify PTT contacts, visit **http://www.vzwpushtotalk.com**.

**Note:** PTT contacts you saved on the Verizon Wireless Push to Talk contact management website appear in your PTT Contacts list, but they do not appear in your phone's standard contacts list unless you save them there.

## **Viewing a contact's phone number**

To see a PTT contact's phone number on your phone:

**1.** Press the PTT button. -or-

Select **Menu** → **Push to Talk.**

- **2.** Use  $\bigcirc$  to highlight the contact's name.
- **3.** Press  $\binom{2}{3}$  right to highlight **View** at the bottom of the screen.
- **4.** Press  $\mathbb{Q}_1$ .

The phone number appears with the contact name.

**5.** To call the contact, press the PTT button. -or-

To return to the PTT Contacts list, press  $\mathcal{R}$ .

# **Incoming calls and messages**

PTT calls are not interrupted by incoming standard voice calls or text messages. If your phone receives a standard voice call or text message while you are on a PTT call, the following occurs:

- Standard voice calls are sent directly to voicemail. If the caller leaves a voice message, appears at the top of the phone screen.
- PTT calls are not accepted. Callers receive a "busy" message.
- Text messages are saved to the InBox. appears at the top of the phone screen.

# **PTT icons**

These icons may appear on your phone's screen as you place or receive a PTT call.

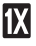

PTT service is currently enabled.

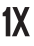

PTT service currently is not available.

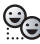

Connecting

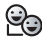

Connected

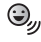

Talking

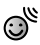

Listening

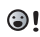

Receiving an alert call

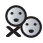

Call ended

# **Preventing PTT calls**

You can disable the PTT feature on your phone so that it will not be able to receive or send PTT calls or alerts.

To disable the PTT feature:

- **1.** Select **Menu** → **Settings** → **Push to Talk** → **Disabled.**
- **2.** Press  $\mathcal{R}$  to confirm. "Push to Talk disabled" appears on the screen, and the phone returns to the Settings menu.

To enable the PTT feature:

- **1.** Select **Menu** → **Settings** → **Push to Talk** → **Enabled.**
- **2.** Press  $\mathbb{Q}_1$  to confirm. "Push to Talk enabled" appears on the screen, and the phone returns to the **Settings** menu.

# **3 MAKING AND ANSWERING CALLS**

This chapter discusses phone, fax, and data calls on your KX444 phone. For information about walkie-talkie radio calls, see "Using Push to Talk" on page 6.

## **Making a call**

**1.** Make sure you are in an area where the signal can be received. Look for the  $\P$  symbol on the home screen.

**Note:** The more bars you see in the  $\mathbf{X}$  symbol, the clearer the reception. If there are no bars, try to move to where the reception is better.

- **2.** Enter the phone number.
- **3.** Press  $\bigotimes$ .
- **4.** Press  $\oslash$  to end the call.

## **Redialing a number**

To redial the last number called, press  $\mathbb{Q}$  three times. If you see a message prompting you to speak a name, press  $\mathbb{Q}$  again.

## **Calling a saved number**

If you have already saved a phone number, you can use the contacts list to find it quickly.

**1.** Select **Menu** → **Contacts** → **View All.** This brings up a list of all saved contacts.

**2.** Scroll through the list, find the contact you want, and press  $\mathbb{Q}$  to dial the number. For more about finding contact information, see page 23.

**Tip:** To call a saved number using your phone's voice recognition feature, see "Using voice tags to place calls" on page 43.

## **Answering a call**

When a call comes in, the phone rings, vibrates, or lights up (depending on your settings), and a dancing phone icon appears. The phone number of the caller also appears, if it is not a restricted number. If the number is stored in your Contacts directory, the contact name also appears.

- To answer the call, press  $\mathbb{Q}$ .
- If you do not wish to answer the call, select **Silence** and press  $\mathbb{Q}_1$ . Silence mutes the ringer and sends the caller to voicemail if you do not pick up the call.

## **Silencing an incoming call**

• To silence an incoming call quickly, press  $\circled{}$ . Then press  $\circled{}$  to answer the call.

This action silences the current call only. The next call will ring as normal.

### **Adjusting the volume during a call**

• To adjust the earpiece volume during a call. press  $\odot$  up or down.

## **Calling emergency services**

**Note:** Regardless of your 3-digit emergency code (911, 111, 000, 999, etc.), your phone will operate as described below.

• Dial your 3-digit emergency code and press  $\mathbb{Q}$ .

You can call the code even if your phone is locked and your account is restricted. When you call, your phone enters **Emergency mode**. This enables the emergency service exclusive access to your phone to call you back, if necessary. To make or receive regular calls after dialing the code, you must exit this mode.

### **To exit Emergency mode**

When you have completed the emergency call:

- **1.** Press  $\mathbb{Q}_1$  to select **Exit**.
- **2.** Press  $\mathcal{R}$  again to confirm your choice.

**Note:** To determine who has access to your location, see "Setting position location" on page 42.

## **Using your phone in an airplane**

**Note:** Please check with uniformed crew personnel before operating your phone in Airplane mode.

While in an airplane, it is normally required that you turn off your mobile phone, because it emits RF signals that interfere with air traffic control. You can, however, keep your Kyocera KX444 phone powered on if you set it to Airplane mode.

In Airplane mode, your phone does not emit RF signals. You cannot make or receive regular phone calls, send text messages, or use the Web, but you can play games, set the clock, and make emergency calls to designated emergency services.

## **To set Airplane mode**

- **1.** Select **Menu** → **Settings** → **Convenience** → **Airplane Mode**.
- **2.** At the message, press  $\mathcal{R}$ .
- **3.** Highlight an option and press  $\mathcal{R}$ .
	- **Enabled**—Activate Airplane mode.
	- **Disabled**—Deactivate Airplane Mode and return the phone to normal state.

# **Dealing with missed calls**

When you have missed a call, "Missed" appears on your screen unless the caller leaves a voicemail.

- To view the caller's number or name, select **Missed Calls**. In the Recent Calls list, the missed call is indicated with a flashing  $\mathbf{a} \mathbf{y}$ .
- Press  $\otimes$  or  $\otimes$  to clear the screen.
- If the caller left a voicemail message, select **Call**.

### **Setting missed call alerts**

You can set an alert to beep every five minutes after you have missed a call.

- Select **Menu** → **Settings** → **Sounds** → **Missed Call** → **Enabled**.
- To turn off the alert when it rings, press  $\mathcal{R}$ or  $\otimes$ .
- To cancel the alert, select **Menu** → **Settings** → **Sounds** → **Missed Call** → **Disabled**.

## **Viewing recent call details**

Details on the last 29 calls you made or received are stored in the lists under the Recent Calls menu. These lists include regular calls and Push to Talk (PTT) calls. You can get details on the caller's name and phone number, along with the time and length of the call. Icons indicate the types of calls in the list.

- ี ผื่→ Outgoing call
- Incoming call ៨ัั
- 尉 Forwarded call
- 변 Three-way call
- 변X Missed call (flashing)
	- PTT contact

X

**Note:** PTT calls made to or received from phone numbers not saved in the PTT Contacts list (at **www.vzwpushtotalk.com**) appear as regular incoming or outgoing calls in the Recent Calls list.

### **Viewing recent calls**

- **1.** Select **Menu** → **Recent Calls**.
- **2.** Select a list: **Incoming Calls**, **Outgoing Calls**, **Missed Calls,** or **Erase Lists**.
- **3.** Select a recent call item.
- **4.** Select an option:
	- **Time**—Show the time of the call.
	- **Number**—Show the caller's number (for an incoming call), or the number you called (for an outgoing call).
	- **Prepend**—Place the cursor at the beginning of the phone number so you can add an area code, if you plan to save the number as a contact.
	- **Save New**—Save the phone number as a contact.
	- **Add to**—Add the phone number to a saved contact.

**Note:** If the phone number has been classified as "secret," you must enter your four-digit lock code to view or edit it. For information on the lock code, see "Changing your lock code" on page 39. To classify a phone number as secret, see "Saving a contact entry" on page 21.

## **Erasing recent calls**

- **1.** Select **Menu** → **Recent Calls** → **Erase Lists**.
- **2.** Select an option: **Incoming Calls**, **Outgoing Calls**, **Missed Calls**, or **Erase All**.
- **3.** Press **e** right and press  $\mathcal{R}$  to select **Yes**.

# **Speed dialing**

Speed dialing allows you to quickly dial a stored phone number by entering a one- or two-digit speed dialing location number and pressing  $\mathbb{Q}$ .

**Note:** Before you can use speed dialing, you must save a phone number as a contact and assign a speed dial location to it.

- To save a phone number as a new contact and add a speed dial location, see "Saving a contact entry" on page 21.
- To add a speed dial location to a saved contact, see "Editing or erasing a contact" on page 22.

## **Using speed dialing**

To call a contact that has a speed dial location:

• From the home screen, enter a one- or twodigit speed dialing location and press  $\mathbb{Q}$ .

# **1-Touch Dialing**

1-Touch Dialing is the fastest way to speed dial a contact that has a speed dial location.

**Note:** You must (1) enable 1-Touch dialing on your phone and (2) have a speed dial location assigned to a contact. To assign a speed dial location to a contact see "Saving a contact entry" on page 21 or "Editing or erasing a contact" on page 22.

## **Enabling 1-Touch dialing**

- **1.** Select **Menu** →**Settings**→**Convenience** → **1-Touch Dialing** → **Enabled**.
- 2. Press  $\mathbb{Q}_1$ .

## **Using 1-Touch Dialing**

To call a contact that has a speed dial location:

• From the home screen, press and hold a speed dialing location. If it is a two-digit location, press the first digit briefly, then press and hold the second digit. For example, if the speed dialing location is 15, press  $(12)$ briefly, then press and hold  $( \widehat{\mathsf{S}_{\kappa}} )$ .

# **Setting up voicemail**

Before your phone can receive voicemail messages, you must set up a password and record a personal greeting with Verizon Wireless. When you have set up your voicemail, all unanswered calls to your phone are automatically transferred to voicemail, even if your phone is in use or turned off.

- **1.** From the home screen, enter  $\circledast_{\text{max}}$  $(MNUB)$
- **2.** Press  $\left( \mathbb{R}^n \right)$  to interrupt the notification.
- **3.** Follow the system prompts to create a password and record a greeting.

**Note:** If you are having trouble accessing your voicemail, contact Verizon Wireless.

## **Checking voicemail messages**

When a voice message is received, your screen will display a notification: "New Message [x] Voicemail." This text will remain for about five minutes. After that, look for the  $\blacktriangleright$  symbol at the top of your screen. The symbol flashes if the message is urgent.

### **If you see "New Message" on your screen**

- **1.** Press  $\mathcal{R}$  to select **Call**. This initiates a call to your voicemail number.
- **2.** Press  $\left( \widehat{\mathbb{R}} \right)$  to interrupt the notification.
- **3.** Follow the prompts to retrieve the message.

### **If you see the symbol**

- **1.** Press  $\widehat{\Phi}$  to initiate a call to your voicemail number.
- **2.** Follow the prompts to retrieve the message.

**Note:** You can set the phone to beep, light up, or play a tune every five minutes to remind you that you have voicemail.

# **Locking the keypad**

The Keyguard locks your keypad and side buttons on your phone to prevent accidental keypresses when the phone is turned on and a call is not in progress. You can still answer or silence an incoming call.

- To lock the keypad, select **Menu** → **Settings** → **Keyguard** → **Guard now**.
- To unlock the keypad, press  $(\overline{P} \otimes)$   $(\overline{Q} \wedge B)$   $(\overline{Q} \wedge B)$ in this order.

## **Changing the keyguard setting**

- **1.** Select **Menu** → **Settings** → **Keyguard**.
- **2.** Highlight an option. You can set the phone to lock the keypad immediately, or automatically if no key is pressed after 30 seconds, 1 minute, or 5 minutes.
- **3.** Press  $\mathbb{Q}_1$  to save.

## **Tracking calls**

You can track the number and duration of calls made and received on your phone.

- **1.** Select **Menu** → **Settings** → **Call Information.**
- **2.** Select a timer:
	- **Recent Calls**—Tracks all calls made and received by your phone since this timer was last reset. To reset this timer, highlight **Reset** and press  $\mathbb{Q}_1$ .
	- **All Calls Timer**—Tracks all calls made and received by your phone. This timer cannot be reset.
	- **Kbyte Counter**—Tracks the kilobytes of data sent and received by your phone. It counts only SO 33 packet data. When the total reaches 999,999kb, the counters reset automatically. To reset this counter manually, highlight **Reset** and press  $\mathcal{R}$ .

## **Timing your calls**

You can set your phone to beep 10 seconds before each minute passes when you are on a call.

• Select **Menu** → **Settings** → **Sounds** → **Minute Alert** → **Enabled**.

## **Receiving data or faxes**

Your phone may be able to receive certain data or faxes, depending on the system sending the information. You cannot receive voice calls while the phone is in data/fax mode. For more information, see "Data settings" on page 41.

## **Setting roaming alerts and ringers**

## **Setting an alert for roaming**

You may use this setting if you want the phone to alert you when you roam outside of your home service area.

- **1.** Select **Menu** → **Settings** → **Network** → **Roam/Svc Alert**.
- **2.** Select an option and press  $\mathcal{R}$ .
	- **When no svc** alerts you with three tones decreasing in pitch when service is lost and three tones increasing in pitch when service is acquired again.
	- **Roam Change** alerts you with two decreasing tones when roaming service is acquired and three increasing tones when home area service is acquired again.

– **Any Change** alerts you with three increasing tones if there is a change in roaming service or three decreasing tones if the phone loses service.

### **Setting the roam ringer**

You can set a ringer to indicate when an incoming call will be subject to roaming charges.

- **1.** Select **Menu** → **Settings** → **Sounds** → **Roam Ringer**.
- **2.** Highlight **Enabled** and press  $\mathcal{R}$ . You'll hear a sample of the ringer.
- **3.** Press  $\mathcal{R}$  to set the ringer.

### **Setting Call Guard to avoid roaming calls**

You can set your phone to warn you before you answer or place a call while roaming.

• Select **Menu** → **Settings** → **Convenience** → **Call Guard** → **Call prompt**.

The phone makes a distinctive ring to indicate an incoming call while you are roaming, and you must press  $\widehat{(\mathbb{R}^{\otimes})}$  to accept the call or to place a call while roaming.

## **Controlling network roaming**

## **Specifying digital or analog mode**

You may force the phone into either digital or analog mode. This is useful if you are in an area that borders on digital service and the automatic feature is causing the phone to keep switching between modes.

- **1.** Select **Menu** → **Settings** → **Network** → **Digital/Analog**.
- **2.** Select an option and press  $\mathcal{R}$ .
	- **Automatic** automatically switches the phone between digital and analog.
	- **Analog only** sets the phone to work in analog mode only.
	- **Analog call** forces a call into analog mode for the duration of the next call.
	- **Digital only** sets the phone to work in digital mode only.

## **Turning roaming on or off**

This setting allows you to control the phone's roaming feature by specifying which signals the phone will accept.

- **1.** Select **Menu** → **Settings** → **Network** → **Roam Option**.
- **2.** Select an option and press  $\mathcal{R}$ .
	- **Automatic** (recommended setting) accepts any system the phone service provides.
	- **No Roaming** prevents you from making or receiving calls outside of your home service area.

**Note:** If your phone has more than one setting for Automatic, contact Verizon Wireless to determine which one to use.

# **4 ENTERING LETTERS, NUMBERS, AND SYMBOLS**

You can enter letters, numbers, and symbols in contacts, text messages, and your banner.

## **Understanding text entry screens**

The current text entry mode (and capitalization setting, when applicable) are indicated by icons.

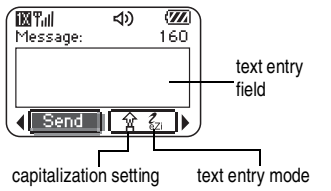

## **Text entry modes**

There are four text entry modes:

- 1<sub>23</sub> Number mode
- a<sub>h</sub>c Normal text mode
- eZi Rapid text entry mode
- &2! Symbol mode

**Note:** The mode you start in depends on the task you are doing. For example, when entering a phone number, you're in number mode. When entering a name for a contact, you're in normal text mode.

### **Entering numbers**

- To enter a number while in 123 mode, press a number key once.
- To enter a number while in  $a<sub>h</sub>c$  or  $e\overline{z}$ mode, press and hold a number key until the number appears on the screen.

## **Entering words letter by letter**

Use normal text mode to enter letters.

- **1.** Press a key once for the first letter, twice for the second letter, and so on. If your phone is set to Spanish, French, or Portuguese, accented letters are available.
- **2.** Wait for the cursor to move right and enter the next letter.

## **ezi Entering words quickly**

When you press a series of keys using  $eZ$  mode,  $eZ$  checks its dictionary of common words and guesses at the word you are trying to spell.

- **1.** For each letter of the word you want, press the key once. For example, to enter the word "any" press:  $(2 \text{ABC}) \rightarrow (MNO) \rightarrow (MNO)$ .
- **2.** If the word doesn't match what you want, press  $\binom{2}{\text{N}}$  to look at other word matches.
- **3.** When you see the word you want, press  $\binom{2}{n}$ .

### **Entering symbols**

While entering text, you can enter symbols by pressing  $(\sqrt{\infty})$  until you see the symbol you want. Using this method, you have access to the following symbols:

.  $@?$  ! – , & : '

To access the full set of symbols:

- **1.** Press  $\binom{2}{x}$  right to highlight the current mode and press  $\mathcal{R}$  to enter the menu.
- **2.** Select **Symbols**.
- **3.** Press  $\odot$  down to view the list of symbols.
- **4.** Press the number key corresponding to the symbol you want.

### **Changing modes**

Sometimes you need to change modes. For example, to enter numbers in an email address while in  $a<sub>b</sub>c$  mode, you must change to mode, enter the numbers, and then change back to a<sub>b</sub>c mode to complete the address.

#### **To change text entry modes, you can either:**

- Press and hold  $\left(\begin{array}{c}\right. & \text{until the icon for the}\end{array}\right)$ mode you want appears. -or-
- Press  $\odot$  right to highlight the current text mode, press  $\mathcal{R}$  to enter the menu, then select a different mode.

## **Capitalization settings**

Three capitalization settings are available in  $a<sub>b</sub>c$ and  $eZi$  modes:

- Capitalize next letter
- Lower case next letter
- $\hat{A}$  Capitalize first letter of every word (in a contact) or sentence (in a text message) If no icon appears, all letters will be in lower case.

### **To change capitalization settings:**

• Press  $\circledast_{\mathsf{user}}$  until the icon for the setting you want appears.

## **Quick reference to text entry**

This table gives general instructions for entering letters, numbers, and symbols.

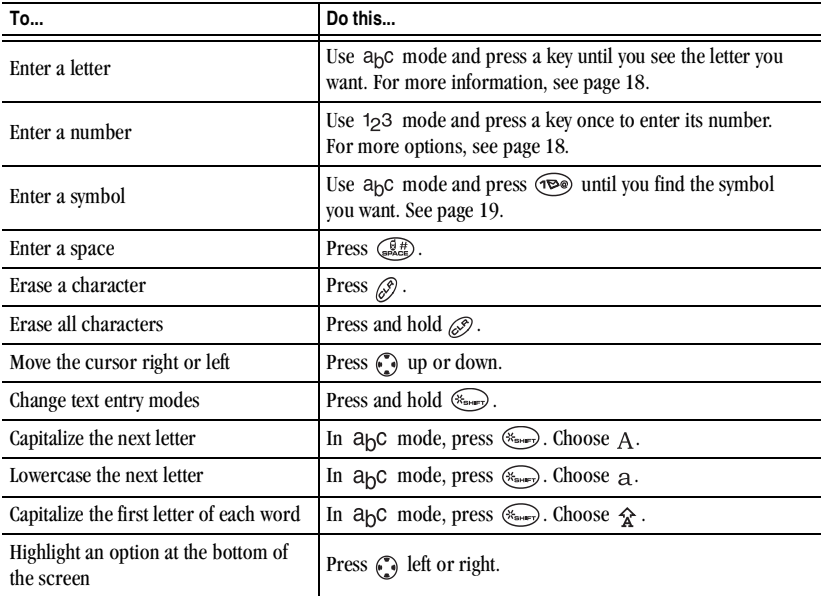

# **5 STORING CONTACTS**

Use your phone's Contacts directory to store information about a person or company. Your phone can hold, on average, about 200 phone numbers.

## **Saving a contact entry**

To save a contact, take these steps.

**1.** From the home screen, enter the phone number you want to save.

**Tip:** Enter the area code with the phone number so that you can dial it from any service area.

**Note:** To save a contact without entering a phone number, select **Menu** → **Contacts** → **Add New,** select an option, and skip to step 3.

- **2.** Press  $\mathbb{Q}_1$  to select **Save New**.
- **3.** Enter a name for the contact. If you need to learn how to enter letters, see page 18. Either save the contact now or assign options. To save now, press  $\mathcal{R}$  to select **Save**. -or-

To assign options,  $press$  right twice, then press  $\mathbb{Q}_1$  to select **Options**. Press  $\mathbb{Q}_1$  up or down to highlight an option:

– **Save**—Save the information and return to the home screen.

- **Assign Ringer** or **Unassign Ringer** Select or remove a ringer to identify an incoming call from this contact.
- **Assign Picture** or **Unassign Picture** Select or remove a picture to identify an incoming call from this contact.
- **Number Type**—Select **work**, **home**, **mobile**, **pager**, or **fax**. The number type will appear as an icon next to the number in the Contacts list. For icons, see page 24.
- **Add Voice Dial**—Speak the name of the contact person for this number so that you can dial it using voice recognition (VR). For more information, see page 43.
- **Speed Dialing**—Select a speed dialing location from the list.
- **Secret**—Select **Yes** to lock the phone number. If a phone number is locked, you must enter your four-digit lock code (see page 39) to view or edit the number.
- **Primary Number**—Classify this number as the primary number for the contact.
- **Classify Contact**—Classify the contact as **Personal** or **Business.** (See page 35 to set the phone to ring differently for personal and business calls.)
- **4.** Press  $\mathcal{R}$  to select **Save**. A check mark and the word "Saved" appear.

### **Adding a code or extension**

When you save the phone number of an automated service, you may include a pause where your phone would stop dialing; for example, where you would wait to dial an extension.

- **1.** Enter the first portion of the phone number.
- **2.** Press  $\binom{2}{2}$  right to scroll through the options at the bottom of the screen.
- **3.** Press  $\mathcal{R}$  to select a type of pause.
	- A **Time Pause**—Stops dialing for two seconds, then continues to dial.
	- A **Hard Pause**—Stops dialing until you select **Release**.
- **4.** Enter the remaining numbers.
- **5.** Select **Save New**.

## **Editing or erasing a contact**

To make changes to a contact, take these steps. (To erase all saved contacts, see page 40.)

- **1.** Select **Menu** → **Contacts**.
- **2.** Select **View All** or **Find Name** to find the contact you want to edit.
- **3.** Highlight the contact to edit and press  $\mathcal{R}$ .
- **4.** Select **Options**.
- **5.** Highlight an option and press  $\mathcal{R}$  to select it:
	- **Add New** to add a number, address, or note.
- **Assign Ringer** or **Unassign Ringer** to select or remove a ringer to identify an incoming call from this contact.
- **Assign Picture** or **Unassign Picture** to select or remove a picture to identify an incoming call from this contact.
- **Erase Contact** to erase the entire contact.
- **Edit Name** of the contact.
- **Classify Contact** as personal or business.
- **Exit** without making changes.
- **6.** Enter the new information.
- **7.** Press  $\mathcal{R}$  to select **Save**, if necessary.

## **Editing a phone number**

- **1.** Select **Menu** → **Contacts**.
- **2.** Select **View All** or **Find Name** to find the contact you want to edit.
- **3.** Highlight the contact to edit and press  $\mathcal{R}$ .
- **4.** Press  $\odot$  down to highlight the phone number you want to edit and press  $\mathcal{R}$ .
- **5.** Highlight an option for the phone number and press  $\mathcal{Q}_f$ :
	- **Send Alert**—Send a PTT alert call to a contact.
	- **Send Text Msg**—Send a text message to the phone number you selected.
	- **View Number**—See the phone number you selected.
- **Add Voice Dial**—Speak the name of the contact person for this number so that you can dial it using voice recognition (VR). For more information, see page 43.
- **Speed Dialing**—Assign or remove the location you use to speed dial the number.
- **Edit Type**—Assign a type: **work**, **home**, **mobile**, **pager**, or **fax**. The type icon appears next to the phone number in the Contacts list.
- **Erase Number**—Erase the number from the contact.
- **Erase Voice Dial**—Erase the voice dial name associated with the number.
- **Edit Number**—Change the phone number.
- **Edit Voice Dial**—Record a new voice dial name.
- **Secret**—Make the number secret so that it will not appear on the screen until the lock code is entered. Secret numbers can be called without a lock code. (For more information, see "Restricting calls" on page 40.)
- **Primary Number**—Make this number the first one that shows up when you open the contact.
- **Prepend**—Move the cursor to the beginning of the number so you can add the area code.
- **Exit**—Exit without making changes.
- **6.** Enter the new information and follow the prompts.
- **7.** Press  $\mathcal{R}$  to select **Save**, if necessary.

# **Finding contact information**

To find a phone number or contact, either search the Contacts directory or use Fast Find.

## **Searching the Contacts directory**

- **1.** Select **Menu** → **Contacts**.
- **2.** Select a search method:
	- **Push to Talk**—List all contacts saved in the Push to Talk contacts directory.
	- **View All**—List all contacts saved in your phone's Contacts directory.
	- **Find Name**—Locate a specific name. Enter part of the contact name, then select **Find**.
	- **Speed Dial List, Voice Dial List, Business List,** or **Personal List**—Select a contact from a list.
- **3.** Scroll down until you find the name you want, then press  $\mathcal{R}$ .
	- To call the contact, highlight the number and press  $\mathbb{Q}$ .
	- To display contact information, press  $\mathcal{R}$ .

## **Setting Fast Find**

With Fast Find, you press one or two keys to view close matches of the number you are looking for.

**Note:** Fast find cannot be used to find contacts on the PTT Contacts list (set up on the Verizon Web site).

• From the home screen, select **Menu** → **Settings** → **Convenience** → **Fast Find** → **Enabled**.

## **Using Fast Find**

- **1.** From the home screen, press the keys corresponding to the letters of the name you want to find. A matching contact or speed dial entry appears. Press  $\odot$  down to scroll through matching entries.
- **2.** View the name you want, then press  $\mathbb{Q}$ to call the number or press  $\mathcal{R}$  to view contact details.

## **Viewing contacts**

The following icons may appear next to information in your phone's contact entries.

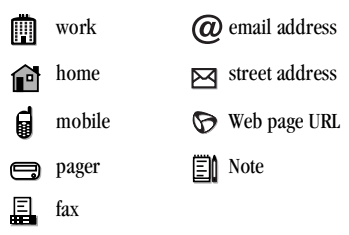

# **6 SENDING AND RECEIVING TEXT MESSAGES**

This chapter describes how to send, receive, and erase text messages from your phone. For information on voicemail messages, see page 14.

**Important:** The features and menus described in this chapter may vary depending on services available in your area. In addition, usage charges may apply to each message.

## **Sending text messages**

You can only send text messages to phones that are capable of receiving them, or to email addresses.

## **Writing a message**

To send a text message to a single recipient:

- **1.** Press  $\odot$  down to open the Messages menu.
- **2.** Highlight **Send New** and press **OK.**
- **3.** Choose a method to enter the recipient's phone number or email address:
	- Select a saved number from the **Recent List** or **Contacts List**, or select a **Group List** you have created. For more about group lists, see page 32.
	- Enter a **New Address** manually. (To learn how to enter text, see page 18.)
- **4.** To add another recipient to this message, choose a method:
	- Press **c** right to select **Options**. Then select **Recent List**, **Contacts**, or **Group Lists**.

– Enter a space or comma after the first number. Then enter another recipient manually.

**Note:** You can send a message to up to 10 contacts at once. The messages will be sent one at a time, once to each addressee.

- **5.** When you are done entering addresses, highlight **Next** and press  $\mathcal{R}$ .
- **6.** Enter the message. To learn how to enter text, see page 18. To add special features such as smiley faces, see "Including pictures, sounds, and prewritten text" on page 25.

**Note:** You may be charged for more than one message if your message exceeds a certain number of characters. For more information, see "Understanding appended messages" on page 27.

**7.** When you have completed the message, press to select **Send**.

### **Including pictures, sounds, and prewritten text**

You may include smiley faces, sounds, and prewritten text in your text messages.

- **1.** Create a text message and enter addresses.(See page 25.)
- **2.** Select **Next** to advance to the message text entry screen.
- **3.** From the text entry screen, press  $\odot$  right twice, select **Options** → **Insert** and select from the options:
	- **My Sounds**—Add a sound or melody. Highlight one from the list and press  $\mathcal{R}$ to select **Insert**.
	- **My Pictures**—Add a graphic you have received in a text message, created using Doodler™, or downloaded to your phone. Press  $\odot$  right or left to scroll through graphics and press  $\mathcal{R}$  to select **Insert.**
	- **Emoticons**—Select a smiley face icon. If the recipient's phone does not support the same technology as your phone, the icons will appear to them in a simplified form. **Tip:** Press and hold  $\left(\begin{array}{c}\n\sqrt{\frac{1}{n}} \\
	\sqrt{\frac{1}{n}}\n\end{array}\right)$  to cycle through emoticons while in the text entry screen. Highlight one and press  $\mathcal{R}$  to select **Insert**.
	- **AutoText**—Select a prewritten message. Highlight one from the list and press  $\mathcal{R}$ to select **Insert**. (To edit or create new prewritten messages, see page 32.)
	- **Contacts**—Add information about a saved contact. Highlight the contact from the list and press  $\mathcal{R}$  to insert it.
- **4.** When you have completed the message, you can send it immediately or set sending options. To send it immediately, press  $\mathcal{R}$  to select **Send**. To set sending options, see the following procedure.

## **Setting sending options**

When you are ready to send a message, you have several options for how and when you want the message to be received.

- **1.** Once you have completed the message, press **(2)** right to highlight **Options** and press  $\mathcal{R}$ . Then choose from the list:
	- **Insert**—Enhance your message with sounds, graphics, smiley faces, prewritten text, or contact information. See options under "Including pictures, sounds, and prewritten text" on page 25.
	- **Add Address**—Return to the "To" screen to add another recipient without losing the message text. Enter the new address, then select **Next** to return to the message entry screen.
	- **Set Priority**—Label the message as "Urgent."
	- **Callback Number**—Include a callback number with the message to let the recipient know at what number they can call you back. Select **Yes** to include your own number, or **Edit** to enter a different callback number.
	- **Send Later**—Schedule when to send the message.
	- **Save Message**—Save the message in your **Saved** folder. This prevents the message from being deleted if you have activated AutoErase, and enables you to send the message to others.
- **Save AutoText**—Save the message you have just entered as a prewritten message, then return to the message entry screen so you can send the message.
- **2.** When you have finished setting options, press  $\oslash$  to return to the message window.
- **3.** Highlight **Send** and press  $\mathcal{R}$ .

## **Adding a signature**

This setting allows you to create signature text. The signature does not appear in the message creation screen; however, the signature is included at the end of all outgoing messages.

To create a signature

- **1.** Select **Menu** → **Settings** → **Msg Settings** → **Signature**.
- **2.** Enter your signature in the text field.
- **3.** Press  $\mathbb{Q}_1$  to save the setting.

**Note:** The signature text is tallied by the character counter because the signature is included in the text field.

## **If you cannot send messages**

You may not be able to send or receive messages if your phone's memory is nearly full, or if digital service is not available at the time. To free up memory, erase old messages. See "Erasing messages" on page 31.

### **Understanding appended messages**

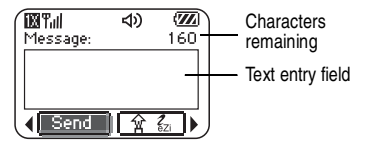

If you go over the character limit for a single message, the phone may automatically append an empty segment to your message to make space.

**Important:** You will be charged for each message segment.

When you start a message, the maximum character limit ("160" in the example) appears above the text entry screen. This number counts down as you enter characters, until it reaches 0. If you continue to enter text after this counter reaches 0, a message segment may be appended. If a segment is appended, a message will appear on the phone screen.

### **Receiving incoming calls while creating messages**

You may receive standard or PTT calls while creating messages.

### **PTT barge call**

When your phone receives a PTT barge call, it sounds the "Barge Call" tone and you will hear the caller speaking through the speakerphone.

• To speak, press and hold the PTT button. To listen, release the PTT button. To end the call, press *o* 

Once the PTT call has ended, your phone returns to the text message screen that was open.

### **PTT alert call**

When your phone receives a PTT alert, it sounds the "PTT Alert" tone. The message "Incoming Alert" appears on the screen with the phone number or contact name of the caller.

- To ignore the alert, press  $\mathcal{R}$  to select **Ignore** or press the speakerphone button on the top of the phone.
- To answer, press and release the PTT button or press to select **Answer**.

To speak, press and hold the PTT button. To listen, release the PTT button. To end the call, press *o* 

Once the PTT call has ended or you have ignored the alert, your phone returns to the text message screen that was open.

### **Standard call**

When a standard call comes in, the phone rings and an incoming call message appears on the screen.

- If you don't wish to answer the call, select **Ignore**.
- To answer the call, press  $\mathbb{Q}$ . The message you were working on will be saved in the Saved folder. To return to the message, press down to open the Messages menu, select **Saved** and select the message.

### **Viewing the OutBox**

Your sent messages are automatically saved to the OutBox.

To view the OutBox:

- **1.** Press  $\binom{2}{3}$  down to open the Messages menu.
- **2.** Select **OutBox**.
- **3.** Press  $\odot$  up or down through the list of messages. One of the following symbols appears next to each message:
- 

The message is pending and will be sent when possible. You can cancel delivery of the message.

The scheduled message will be sent at the scheduled time. You cannot cancel delivery of the message.

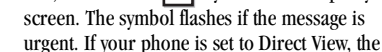

screen automatically.

display text similar to: "New message 1 Text Msg". This text will remain for about five minutes. After that, look for the  $\triangleright$  symbol at the top of your

**Retrieving text messages** When a text message is received, your screen will You can cancel delivery of the message.

with Verizon Wireless.) The message has been sent to more than one recipient. The message has never been sent, or has

not been sent since it was last modified.

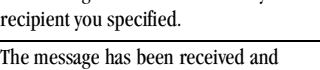

The message has been received by the

opened by the recipient you specified. (This symbol may not be available. Check

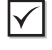

The scheduled message has been sent and will be delivered as scheduled. You cannot cancel delivery of the message.

The message cannot be sent because service is not available. An alert appears on your phone if the message cannot be sent.

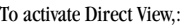

• Select **Menu** → **Messages** → **Msg Settings**  → **Direct View** → **Fnabled** 

### **If you see the "New Message" note**

You can choose to:

- **View** the message—Press  $\mathcal{R}$ . twice and scroll down.
- **Ignore** the message—Press  $\bigcirc$  right and  $pres \otimes$ .
- Clear the screen—Press  $\mathbb{Q}$ .

### **If you see the body of the message (Direct View)**

The body of an incoming message will appear on your home screen only if your phone is set to Direct View.

You can choose to:

- **Ignore** the message—Press  $\oslash$ .
- **Read** the message. See "Reading the message" on page 30.

**Note:** If you receive a new message while you are reading a message, the one you are reading will be replaced by the new one. You can find the older message in the InBox: Press  $\odot$  down to open the Messages menu and select **Inbox**.

body of the message will appear on the phone

## If you see the  $\boxtimes$  symbol

If the  $\triangleright$  symbol is blinking, the message is urgent.

- **1.** Press  $\odot$  down.
- **2.** Select **Inbox**. A list of all your received messages appears. New, unread messages appear in **bold**.
- **3.** Press  $\binom{2}{3}$  up or down to scroll through the list of messages.
- **4.** Press  $\mathcal{R}$  to read a message.

## **Reading the message**

**Note:** Sounds embedded in text messages will not play if the phone is set to Silence All mode.

**1.** If the text message is long, press  $\odot$  down to view the entire message.

**Note:** Message length is limited by Verizon Wireless. An incoming message that exceeds the limit may be truncated.

- **2.** When you are finished, you can **Reply** to the sender, **Play** the sound embedded in the message, **Erase** the message, **Save** the message to your Saved folder, or set additional **Options** for the message:
	- View **Sender** information.
- **Forward** the message.
- **Reply with Copy** to reply to the message with a copy of the original attached.
- **Save Object(s)**, such as sound or pictures, from the message. (This option is available if the incoming message includes a graphic or sound.)
- **Save Contact** to save the sender's phone number or email address in your Contacts list. (This option is available if a vCard is included in the message.)
- **Save as AutoText** to save the text from the message as AutoText, which you can insert into other messages. Graphics and sound will not be saved as part of AutoText.(For more about AutoText, see page 32.)
- **3.** Select **Done**.

**Note:** The  $\vert \times \vert$  symbol indicates:

- A graphic did not come through. It may be too large or incorrectly formatted.
- An appended message is missing. (For more about appended messages, see page 27.)

### **Setting message alerts**

You can set your phone to alert you of incoming text messages or pages. For more information, see "Setting message alerts" on page 40.

## **Erasing messages**

Your phone is designed to store 99 text messages and pages. It is a good idea to erase old messages, as messages take up memory in your phone. You have the option of erasing text messages and pages as you send or read them, erasing them one-at-a-time from the list in the OutBox or InBox, or erasing them all at once.

### **Erasing single messages**

- **1.** Press  $\odot$  down to open the Messages menu.
- **2.** Press  $\binom{2}{3}$  down and press  $\binom{2}{3}$  to select the type of text message you want to erase (**InBox**, **OutBox**, or **Saved**).
- **3.** Press  $\mathcal{R}$  to select the message to erase.
- **4.** Select **Erase** to erase the message. A notification appears: "Erase this message?"
- **5.** Select **Yes** to erase the message.

**Note:** You can erase a scheduled message from the OutBox, but you cannot cancel delivery of the message.

### **Erasing all messages**

- **1.** Press  $\odot$  down to open the Messages menu.
- **2.** Select **Erase Msgs**.
- **3.** Press  $\binom{2}{3}$  up or down and press  $\binom{3}{3}$  to select an option:
	- **InBox** erases all messages in your InBox.
	- **OutBox** erases all messages in your OutBox.
	- **Saved Folder** erases all messages in your Saved folder.
	- **All Messages** erases all text messages in all folders listed above.
- **4.** A notification appears: "Erase all messages?" Select **Yes** to erase messages or **No** to cancel.

## **Erasing messages automatically**

Use this setting to have old messages automatically erased from the InBox when memory is low.

- **1.** Press  $\odot$  down to open the Messages menu.
- **2.** Select **Msg Settings** → **Auto-Erase Text.**
- **3.** Press  $\mathbb{Q}_1$  to select **Old InBox Msgs**.

## **Customizing message settings**

To make messaging easier, you can customize settings for sending and receiving messages.

## **Creating group lists**

You can create and save a list of multiple recipients. Your KX444 phone will store five group lists with up to 10 recipients per list.

- **1.** Press  $\odot$  down to open the Messages menu.
- **2.** Select **Group Lists** → **Create New**.
- **3.** Enter a name for the list. For help entering text, see page 18.
- **4.** Press  $\mathbb{Q}_1$  to select **Next**.
- **5.** To enter the first phone number or email address, select an option:
	- **Recent List**—Select numbers from your Recent List.
	- **New Address**—Enter the phone number or email address yourself. To learn how to enter text, see page 18.
	- **Contacts List**—Select contacts from your phone book.
- **6.** To enter the next address, enter a space or comma after the first number or email address. (If you insert a saved contact or a number from the Recent List, the phone will insert the comma automatically.) Then press right twice, select **Options**, and choose from the options.
- **7.** When finished, press  $\odot$  right and press  $\odot$ to select **Done**.
- **8.** To send a message to your new group, see "Sending text messages" on page 25.

### **Creating and editing prewritten messages (AutoText)**

Your phone comes with prewritten (AutoText) messages, such as "Please call me," which you can insert into the body of a text message. You can edit these messages and create new ones. Your phone will store up to 20 AutoText messages, with up to 100 characters per message.

- **1.** Press  $\binom{2}{3}$  down to open the Messages menu.
- **2.** Select **Msg Settings** → **Edit AutoText**.

**3.** To create a new pre-written message, highlight **New AutoText** and press  $\mathcal{R}$ .

-or-

To edit an existing pre-written message, highlight the message and press  $\mathcal{R}$ .

**4.** Enter or edit the text and press  $\mathcal{R}$  to select **Done**. For help entering text, see page 18. **Note:** You can also save a message you are writing or an incoming message as AutoText. For directions, see "Setting sending options" on page 26 or "Reading the message" on page 30.

### **Switching default text entry mode**

You can set the default text entry mode to appear in message text entry screens.

- **1.** Press  $\odot$  down to select the Messages menu.
- **2.** Select **Msg Settings** → **Default Text**.
- **3.** Select **Normal Alpha** or **Rapid Mode**.

For more information on text entry modes, see page 18.

# **7 CUSTOMIZING YOUR PHONE**

The contents of the **Settings** menu are as follows.

#### **Silent Mode**

Vibrate Only Vibrate, Ring Lights Only Norm. Sounds Information

#### **Keyguard**

#### **Sounds**

Ringer Volume Ringer Type Business Ring Personal Ring Roam Ringer Earpiece Volume Key Volume Key Length Missed Call Smart Sound Minute Alert Spkrphone Vol.

**Display** Backlighting My Banner Flashing Lights Main Menu View Screen Saver Wallpaper Color Themes Auto-Hyphen Language Time Format Contrast

#### **Voice Services**

Add Voice Dial Erase Voice Dial Voice Training Voice Wake-Up Voice Answer

#### **Security**

Lock Phone Limit Calls Lock Code Erase Contacts Emergency #'s **Call Information** Recent Calls All Calls Timer Kbyte Counter **Network** Data/Fax Calls Privacy Alert Set Phone Line Roam/Svc Alert Roam Option Digital/Analog Location

#### **Convenience**

Airplane Mode Shortcut Key Fast Find 1-Touch Dialing Web Prompt Call Guard

#### **Msg Settings**

Voicemail Num. Alerts Signature Edit AutoText Callback Number Msg Receipt Direct View Save to Outbox Auto-Erase Default Text **Accessories** Pwr Backlight Headset Ring Auto-Answer TTY Device

Com Speed

## **Silencing all sounds**

Your phone is set to make sounds when you receive calls, press keys, navigate through menus, and receive alerts (such as new messages). You can silence all sounds and set the phone to vibrate or light up when you receive calls and alerts.

### **Setting the phone to vibrate or light up**

- **1.** Select **Menu** → **Settings** → **Silent Mode**.
- **2.** Choose an option and press  $\mathcal{R}$  :
	- **Vibrate Only**—Causes the phone to vibrate for the duration of the incoming call or other alert. **a** appears. PTT calls will sound through the earpiece.
	- **Vibrate, Ring**—Causes the phone to vibrate for the first 10 seconds and then ring for the remainder of the incoming call or other alert.  $\Box$  appears. PTT calls will sound through the earpiece.
	- **Lights Only**—Causes the phone to light up for the duration of the incoming call or other alert. **流** appears. PTT calls will sound through the earpiece.
	- **Norm. Sounds**—Causes the phone to ring for the incoming call or alert. PTT calls will sound through the speakerphone.
- **3.** Press  $\oslash$  to return to the home screen.

**Note:** The phone will ring when it is attached to an external power source (such as a charger), even if all sounds have been silenced.

### **Turning sounds back on**

To restore all sounds to the phone:

• Select **Menu** → **Settings** → **Silent Mode** → **Norm. Sounds**.

The  $\Box$  or  $\Box$  disappears. The phone will now ring for incoming calls and alerts.

# **Choosing a different ringer**

Your Kyocera KX444 phone has 15 ringers you can choose to use for incoming calls.

- **1.** Select **Menu** → **Settings** → **Sounds** → **Ringer Type**.
- **2.** Scroll down the list to hear the different ringers.
- **3.** Press  $\mathcal{R}$  to select a ringer from the list.

### **Specifying ringers for different callers**

You can assign ringers to individual phone numbers saved in your Contacts directory.

- To assign a ringer to an individual contact, see page 21.
- To assign a ringer to a class of contacts:
	- **a.** Select **Menu** → **Settings** → **Sounds**.
	- **b.** Ηighlight **Business Ring** or **Personal Ring** and press  $\mathcal{R}$ .
	- **c.** Select a ringer and press  $\mathcal{R}$ .

**Note:** To classify a contact as Business or Personal, see page 21.

### **Importing additional ringers**

You may be able to download ringers over the air. Check with Verizon Wireless.

## **Adjusting volume**

You can adjust the volume of the earpiece, the speakerphone, the ringer, or the tones you hear when the keys are pressed.

## **Adjusting the earpiece volume**

- To adjust the earpiece volume manually during a call, press  $\odot$  up or down to find a comfortable level.
- To adjust the earpiece volume for all calls:
	- **a.** Select **Menu** → **Settings** → **Sounds** → **Earpiece Volume**.
	- **b.** Press  $\odot$  up or down.
	- **c.** Press  $\mathbb{Q}_1$  to save the setting.

## **Adjusting the speakerphone volume**

- To turn the speakerphone on or off during a call, press the speakerphone button on the top of the phone once.
- To adjust the speakerphone volume manually during a call, press the volume button on the side of the phone up or down.
- To adjust the speakerphone volume for all calls:
	- **a.** Select **Menu** → **Settings** → **Sounds** → **Spkrphone Vol**.
	- **b.** Press  $\odot$  up or down.
	- **c.** Press  $\mathbb{Q}_1$  to save the setting.

### **Adjusting the ringer volume**

To adjust the ringer volume for incoming calls as well as the alerts for the Countdown Timer, Scheduler, and Alarm Clock:

- **1.** Select **Menu** → **Settings** → **Sounds** → **Ringer Volume**.
- **2.** Press  $\odot$  right or left.
- **3.** Press  $\mathbb{Q}_1$  to save the setting.

## **Changing the key tones**

You can change the volume and duration of the tones the phone makes when you press the keys. Select **Menu** → **Settings** → **Sounds** and choose **Key Volume** or **Key Length**.

## **Using shortcuts**

From the home screen, you can access shortcuts by pressing the navigation key in different directions.

Three shortcuts are automatically programmed into your phone:

Left launches Mobile Web.

Right launches Get It Now.

Down launches Text Messaging.

For the fourth direction (up), you can set a shortcut to one of the features of your phone.

## **Defining the feature shortcut (up)**

- **1.** Select **Menu** → **Settings** → **Convenience** → **Shortcut Key**.
- **2.** Highlight the feature you want a shortcut to, and press  $\mathcal{R}$  to select it.

### **Using the feature shortcut**

• From the home screen, press and hold  $\odot$  up.

## **Choosing a different language**

Your phone may display alternative languages.

- **1.** Select **Menu** → **Settings** → **Display** → **Language**.
- **2.** Select a language, and press  $\mathcal{R}$ .

## **Personalizing the screen Changing your banner**

The banner is the personal label for your phone. It appears on the home screen above the time and date. The banner can be up to 14 characters long.

- **1.** Select **Menu** → **Settings** → **Display** → **My Banner**.
- **2.** Select **Edit**.
- **3.** Press  $\oslash$  to clear the screen.
- **4.** Enter your new text.
- **5.** Press  $\mathcal{R}$  to save.

## **Choosing a different menu view**

You can change the appearance of the menus you see when you select **Menu** from the home screen.

**1.** Select Menu  $\rightarrow$  Settings  $\rightarrow$  Display  $\rightarrow$  Main **Menu View**, then the option you want:

**Graphic List**

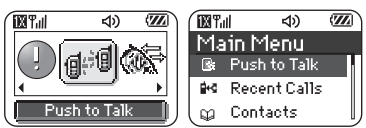

**2.** Press  $\oslash$  to return to the home screen. The next time you press  $\mathcal{R}_1$ , you will see the menu view you selected.

## **Adjusting the backlighting**

Your screen lights up while you are in a call or when you press a key on the keypad. However, you can change when and how backlighting lights up.

- **1.** Select **Menu** → **Settings** → **Display** → **Backlighting**.
- **2.** Select an option from the list:
	- **5 seconds, 10 seconds,** or **30 seconds** (Default) Turn backlighting on for 5, 10, or 30 seconds after your last keypress.
	- **5 sec/in call, 10 sec/in call,** or **30 sec/ in call**—Turn backlighting on for the duration of a call, and for 5, 10, or 30 seconds after your last keypress.

**Note:** These three settings drain the battery more quickly and reduce talk and standby times.

### **Setting power backlighting**

You can set backlighting to remain on when an external power source, such as the AC adapter, is used with the phone.

**Note:** Power backlighting may not be available with some accessories.

- **1.** Select **Menu** → **Settings** → **Accessories** → **Pwr Backlight**.
- **2.** Select **Always On** to keep backlighting on. (The battery charges more slowly when power backlighting is on.)

### **Setting backlighting to flash**

You can set the backlighting on your phone to flash in a certain style when an incoming call is received. When this setting is activated, the lights will flash even if you silence the ringer.

- **1.** Select **Menu**  $\rightarrow$  **Settings**  $\rightarrow$  **Display**  $\rightarrow$ **Flashing Lights**.
- **2.** Select from **Fast Flash**, **Slow Flash**, **Heartbeat**, or **Rhythm**. As you highlight the options a sample of each flash is provided.
- **3.** Press  $\mathcal{R}$  to select your option.

**Caution:** A small percentage of users may be photo sensitive to flashing lights. In rare cases, exposure to flashing lights, under certain circumstances, may produce seizures. While such an event is not known to occur with mobile phone use, and the KX444 phone has been designed to minimize the possibility of any such occurrence,

those who believe they may be photo sensitive should not enable the Flashing Lights feature.

## **Changing the display contrast**

- **1.** Select **Menu** → **Settings** → **Display** → **Contrast**.
- **2.** Select the level of contrast you want.

### **Setting numbers to auto-hyphenate**

Auto-hyphenation is a setting that automatically inserts hyphens into your phone numbers to be consistent with the U.S. dialing plan. For example, 1-222-333-4444.

• Select **Menu** → **Settings** → **Display** → **Auto-Hyphen** → **Enabled**.

### **Selecting a screen saver**

Screen savers work only from the home screen, and they are activated 10 seconds after the last keypress. Incoming calls and alerts override screen savers.

- **1.** Select **Menu** → **Settings** → **Display** → **Screen Saver**.
- **2.** Highlight a screen saver and press  $\mathbb{Q}_1$ .
- **3.** Press  $\oslash$  to return to the home screen and wait 10 seconds to view the screen saver you chose.

## **Selecting wallpaper**

Wallpaper appears on the home screen when the phone is not in use.

- **1.** Select **Menu** → **Settings** → **Display** → **Wallpaper**.
- **2.** Highlight a wallpaper design and press  $\mathbb{Q}_1$ .
- **3.** Press  $\oslash$  to return to the home screen and view the wallpaper you chose.

## **Selecting a color theme**

You can select a color theme to display on your phone.

- **1.** Select **Menu** → **Settings** → **Display** → **Color Themes**.
- **2.** Scroll through the options to see samples of the color themes.
- **3.** Highlight a color theme from the list and  $pres \otimes$ .
- **4.** Press  $\oslash$  to return to the home screen.

## **Choosing a different time/date format**

- **1.** Select **Menu** → **Settings** → **Display** → **Time Format**.
- **2.** Highlight the option you want.

# **Creating a secure environment**

This section describes all the features involved in securing your phone and preventing access to personal information. All security features are shielded by a four-digit lock code.

## **Changing your lock code**

The lock code is typically preset to 0000 or the last 4 digits of your phone number. To change your lock code, take these steps:

- **1.** Select **Menu** → **Settings** → **Security**.
- **2.** Enter your four-digit lock code and select **Lock Code**. A message appears: "Change Code?"
- **3.** Select **Yes** and enter a new four-digit code. Enter your new lock code again.

## **Locking your phone**

When your phone is locked, you can call only emergency numbers or a Verizon Wireless number. You can still receive incoming calls, and you can make and receive Push to Talk (PTT) calls.

- **1.** Select **Menu** → **Settings** → **Security**.
- **2.** Enter your four-digit lock code.
- **3.** Select **Lock Phone**.
- **4.** Highlight an option:
	- **Never**—Does not lock the phone.
	- **On power up**—Locks the phone every time you turn it on.
	- **Now**—Locks the phone immediately.
- 5. Press  $\mathbb{Q}_1$ .

### **Unlocking the phone**

- **1.** From the home screen, press  $\mathcal{R}$  to select **Unlock**.
- **2.** Enter your four-digit lock code.

### **Designating emergency numbers**

The emergency numbers feature allows you to specify three personal phone numbers that can be called when the phone is locked.

- **1.** Select **Menu** → **Settings** → **Security**.
- **2.** Enter your four-digit lock code.
- **3.** Select **Emergency #'s**.
- **4.** Select an **Unassigned** slot.

**Note:** Enter the phone number, including the area code. Do not enter 1 before the area code.

**5.** Press  $\mathbb{Q}_1$  to select **Done**.

#### **Notes:**

- You can view these numbers only when they're being entered for the first time.
- You cannot edit these numbers.
- To make a call to an emergency number from a locked phone, you must dial the number (including area code) exactly as it was stored in Emergency Numbers.

## **Restricting calls**

You can restrict the calls that can be made from your phone to only those that have been saved in your Contacts. This setting does not limit Push to Talk (PTT) calls.

- **1.** Select **Menu** → **Settings** → **Security**.
- **2.** Enter your four-digit lock code.
- **3.** Select **Limit Calls**.
- **4.** Select **Limit Out**.

## **Erasing all contacts**

- **1.** Select **Menu** → **Settings** → **Security**.
- **2.** Enter your four-digit lock code.
- **3.** Select **Erase Contacts**.
- **4.** Select **Yes** to erase all contacts. A message appears: "Erase ALL contacts?"
- **5.** Select **Yes** to erase all contacts.

## **Setting message alerts**

You can choose how you want to be alerted of incoming voicemail, pages, or text messages.

- **1.** Select **Menu** → **Settings** → **Msg Settings** → **Alerts**.
- **2.** Select the type of alert: **Message Alert**, **Net Alert**, **Page Alert**, or **Voicemail Alert.**
- **3.** Press  $\mathcal{R}$  to select an option:
	- **Vibrate, Beep, Hiya!, Rock!,** or **Happy**—Set the phone to vibrate, beep, or play a tune once when a new message is received.
	- Options with **remind**—Set the phone to notify you once when a new message is received and then notify you again every five minutes. To stop a reminder alert, press  $\mathbb{Q}_1$  to select **Ignore**.
	- **Disabled**—Turn off message alerts.

### **Setting alerts for your headset**

When a headset (sold separately) is attached to the phone, you can set alert sounds to originate from the headset.

- **1.** Select **Menu** → **Settings** → **Accessories** → **Headset Ring**.
- **2.** Select **Out of headset** to have alerts originate from the headset.

## **Network settings**

## **Switching between phone lines**

Your phone can have two service accounts, or phone lines, associated with it. Each phone line has its own phone number. When you are using one line, you cannot receive calls from the other.

It would be as if the phone were "off" for that number. Your voicemail, however, will still take messages. All contacts and settings are shared for both lines.

**Note:** Before you can switch between phone lines, you must first establish a second phone line with Verizon Wireless. Once it has been established, a second phone number becomes available in the menu for selection.

- **1.** Select **Menu** → **Settings** → **Network** → **Set Phone Line**.
- **2.** Select the other line and press  $\mathcal{R}$ .

# **Data settings**

## **Setting Com port speed**

The Com Speed sets the data rate at which your phone connects to a laptop or PC, or at which it sends and receives over-the-air text messages.

- **1.** Select **Menu** → **Settings** → **Accessories** → **Com Speed**.
- **2.** Select the speed. The options are: **19.2 kbps**, **115.2 kbps** (default), **230.4 kbps**.

**Note:** There may be a higher charge for making calls using high-speed data in areas where 1X service is available.

### **Setting the phone to receive data or faxes**

Your phone may be able to receive certain data or faxes, depending on the system sending the information. (Note that this does not apply to PTT calls.) To receive data or faxes, you must connect the phone to a laptop or PC and switch the phone from voice mode to data/fax mode.

- **1.** Connect the phone to the laptop or PC.
- **2.** Set the Com Speed.
- **3.** Select **Menu** → **Settings** → **Network** → **Data/Fax Calls**.
- **4.** Press  $\mathbb{Q}_1$  to select an option:
	- **Voice only—**Allow only voice calls.
	- **Fax, next call** or **Data, next call—**Set the phone to fax mode or data mode for the next incoming call or the next 10 minutes.
	- **Fax, until off** or **Data, until off—**Force the phone into fax mode or data mode until the phone is turned off.

**Note:** You cannot receive voice calls while the phone is in data/fax mode, or if you are on a PTT call.

## **Connecting to a TTY/TDD device**

You can connect the phone to a TTY device for the hearing impaired.

**Note:** Enable TTY only when using the phone with a TTY device.

- **1.** Connect the TTY device to the phone.
- 2. Enter  $\left(\begin{matrix} 1 & 0 \\ 0 & \cdots \end{matrix}\right)$   $\left(\begin{matrix} 1 & 0 \\ 0 & \cdots \end{matrix}\right)$   $\left(\begin{matrix} 2 & \cdots \\ 0 & \cdots \end{matrix}\right)$   $\left(\begin{matrix} 2 & \cdots \\ 0 & \cdots \end{matrix}\right)$  from your keypad.
- **3.** Press  $\mathbb{Q}_1$  to select the **TTY** option.

## **Setting position location**

This setting allows you to share your location information with network services other than emergency services (911, 111, 000, etc.), in markets where service has been implemented.

**Note:** This feature works only when your phone is in digital mode. You do not have the option of turning off the locator to emergency services.

- **1.** Select **Menu** → **Settings** → **Network** → **Location**.
- **2.** If you see a message prompt, press  $\mathbb{Q}_1$  to continue.
- **3.** Select **911 Only** or **Location On**.
	- **911 Only** (default) shares your position information only with emergency services when you call your 3-digit emergency code (911, 000, 111, 999, etc.).
	- **Location On** shares your position information with the service provider network, in addition to emergency services.

For information on emergency calls, see "Calling emergency services" on page 12.

# **8 USING VOICE RECOGNITION**

Voice recognition allows you to make and answer calls by speaking commands into the phone's microphone.

**Note:** You cannot use voice recognition to end a call; you must press  $\oslash$ .

# **Setting up voice dialing**

To make or receive calls using voice recognition (voice dialing), contacts must be saved and have associated voice tags.

## **Creating a voice tag for a contact**

- **1.** Select **Menu** → **Contacts** → **Add Voice Dial**.
- **2.** Follow the voice prompts to record a name for the contact.
- **3.** Highlight an option:
	- **Add new**—Save a new contact to go with the voice tag.
	- **Add to existing**—Add the voice tag to a saved contact.

## **Viewing entries with voice tags**

• Select **Menu** →**Contacts**→**Voice Dial List**. A list of all contacts with assigned voice tags appears.

## **Editing a voice tag**

- **1.** Select **Menu** → **Contacts** → **Voice Dial List**.
- **2.** Highlight the contact you want to edit, and  $pres \otimes_1 tot$  to select it.
- **3.** Highlight the phone number and press  $\mathcal{R}$ .
- **4.** Select **Add Voice Dial**, **Edit Voice Dial**, or **Erase Voice Dial**.
- **5.** Follow the prompts.

# **Using voice tags to place calls**

- **1.** If you haven't already done so, record a voice tag for the person you wish to call.
- **2.** From the home screen, press  $\mathbb{Q}$ . The phone responds: "Say a name."
- **3.** Say the name of the person you want to call.
- **4.** If the name you said matches a contact in the Voice Dial List, the phone responds: "Calling (Name)." Remain silent to make the call, or say **"No"** to cancel.

**Note:** If the phone finds multiple voice tags that sound like the name you said, you will be asked to verify which name you want to call. Say "**Yes**" when you hear the correct name. Say "**No**" when you hear an incorrect name.

**5.** When you are finished, press  $\oslash$ . You cannot end the call with a voice command.

## **Using voice features with hands-free car kits**

You can use voice commands to make a phone call or to answer the phone only if your phone is connected to a professionally installed hands-free car kit (sold separately).

**Note:** The following features apply only to professionally installed hands-free car kits unless noted.

## **Waking up the phone**

If your phone is connected to a professionally installed hands-free car kit, you can use a voice command to activate the phone to make a phone call.

**Note:** Voice Wake-up does not work with Keyguard active.

To activate the Voice Wake-up setting:

- **1.** Select **Menu** → **Settings** → **Voice Services** → **Voice Wake-Up** → **With ext. pwr**.
- **2.** Select **Menu** → **Settings** → **Keyguard** → **Disabled**, then press  $\mathbb{Q}_1$ .

To wake up the phone:

**1.** Say **"Wake Up"** and listen for a tone.

**2.** Say **"Wake Up"** again until you hear two tones. If the phone does not recognize your "Wake up" command, see "Training voice recognition" on page 45.

### **Answering the phone**

You can set the hands-free car kit to either (1) answer automatically or (2) ring until you answer using a voice command.

### **Answering automatically**

To set your phone to answer automatically:

**Note:** This setting also works with the portable hands-free car kit.

• Select **Menu** → **Settings** → **Accessories** → **Auto-Answer** → **After 5 secs**.

### **Answering using voice commands**

If Auto-Answer is turned off, you can use a voice command to answer an incoming call using the hands-free car kit.

To turn off Auto-Answer:

• Select **Menu** → **Settings** → **Accessories** → **Auto-Answer** → **Disabled**.

To activate the Voice Answer setting:

- **1.** Select **Menu** → **Settings** → **Voice Services**  → **Voice Answer**.
- **2.** Highlight **Enabled**, then press  $\mathbb{Q}_1$ .
- **3.** Select **Menu** → **Settings** → **Silent Mode** → **Norm. Sounds**.

To answer a call:

When you receive an incoming call, the phone responds: "Incoming call, answer?" or "Incoming roam call, answer?" If the caller is recognized as a saved contact entry, then the phone will say "Incoming call from (Name), answer?"

• Say "Yes" or press any key except  $\oslash$ .

## **Ignoring an incoming call**

To ignore an incoming call, do one of the following:

- Say "No" and press  $\oslash$  to silence the alert.
- Remain silent. The voice alert repeats twice and the phone rings once, then returns to the home screen.

# **Training voice recognition**

If your phone is having trouble recognizing your voice, you can train it with the commands **"Yes," "No,"** and **"Wake up."**

- **1.** Select **Menu** → **Settings** → **Voice Services**.
- **2.** Select **Voice Training**.
- **3.** Read the message and press  $\mathbb{Q}_1$ .
- **4.** Select **Train All**.
- **5.** Follow the prompts for each word until training is complete.

**Note:** The "Wake up" command can only be used with a car kit or headset (both sold separately). See page 44.

## **Scheduler**

The Scheduler allows you to schedule events and set reminder alerts.

**Note:** You cannot access Scheduler if your phone does not have a signal.

### **Adding an event**

- **1.** Select **Menu**  $\rightarrow$  **Tools**  $\rightarrow$  **Scheduler.** 
	- For a day in this month, select **View Day**. Press  $\odot$  left and right to scroll through days.
	- For a day in a different month, select **View Month.** Press  $\widehat{\mathcal{C}}$  up or down to scroll through months, and right or left to scroll through days.
- **2.** Press  $\mathcal{R}$  to add an event to a selected date.
- **3.** Enter a name for the event and press  $\mathcal{R}$ . For help entering text, see page 18.
- **4.** Set the event Start time, Duration, and Alarm and press  $\mathcal{R}$ .
	- $-$  Press  $\odot$  up or down to select hour, minutes, and timing of alarm.
	- Press  $\bigodot$  left or right to move between fields.
- **5.** Add a note to the event and press  $\mathcal{R}$  or press  $\mathcal{R}$  twice to finish.

### **Viewing, editing, or erasing an event**

- **1.** Select **Menu** → **Tools** → **Scheduler**.
- **2.** Select **View Day** or **View Month** to find the event you want to view, edit, or erase.
- **3.** Press  $\odot$  up, down, left, or right to highlight an event and press  $\mathcal{R}$  to select it.
- **4.** Press **e** right and press  $\mathbb{Q}_1$  to select **Edit**, **Erase**, or **New**. Follow the prompts.
- **5.** Press  $\oslash$  to return to the home screen or  $\mathscr{D}$  to return to scheduler options.

# **Alarm Clock**

Use the Alarm Clock to set an alert for a specific time. The alert occurs only if the phone is on.

- **1.** Select **Menu** → **Tools** → **Alarm Clock** → **Set**.
	- Press  $\odot$  up or down to select an hour and minutes.
	- Press  $\odot$  left or right to switch between hours, minutes, and a.m./p.m.
	- Use the phone keypad to enter numbers.
- **2.** Press  $\mathcal{R}_1$  to select **Done** and save the setting.
- **3.** When the alarm rings, select **Off** to turn off the alarm or **Snooze** to silence the alarm for 10 minutes.

# **Tip Calculator**

The Tip Calculator helps you calculate how much tip to include on a bill.

- **1.** Select **Menu** → **Tools** → **Tip Calculator**.
- **2.** Enter the amount of your bill and press  $\mathbb{Q}_1$ .
- **3.** Select the amount you want to include as a tip (10%, 15%, 18%, 20%, Other) and press . Your total bill appears, including tip.
- **4.** If you want to split the bill, press  $\odot$  right and press  $\mathbb{Q}_1$  to select **Split**.
- **5.** Press  $\mathcal{D}$  to clear the default of 2 guests.
- **6.** Enter the number of guests and press  $\mathbb{Q}_1$ . The amount each guest pays is calculated.

# **Calculator**

Use the calculator for basic mathematical equations.

- **1.** Select **Menu** → **Tools** → **Calculator**.
- **2.** Use the keypad to enter numbers.
- **3.** Press  $\mathcal{R}$  to select mathematical operations.
- $=$  equal  $+$  add  $=$  x multiply
- ÷ divide subtract . decimal point
- C Clear all numbers entered and display a zero.
- MR Display the value currently stored in memory.
- M+ Add the displayed digit to the value stored in memory.
- MC Clear the value currently stored in memory.
- ± Change the sign of the displayed number.
- Clear one function or one digit from the 63) screen. Hold down to clear all of the digits and operations and display a zero.
- 60)
- Exit the calculator and return to home screen.

# **Timer**

This timer counts down for a specified amount of time. It beeps when that amount of time has elapsed.

- **1.** Select **Menu** → **Tools** → **Timer**.
- **2.** Press  $\mathbb{Q}_1$  to **Set**.
- **3.** Press  $\odot$  up or down to set the hours, minutes, and seconds. To move the cursor, press  $\odot$  left or right.
- **4.** Select **Start** to begin the countdown. Select **Stop** to pause the countdown.
- **5.** When the alarm rings, press  $\oslash$  to silence it.

# **Stopwatch**

- **1.** Select **Menu** → **Tools** → **Stopwatch**.
- **2.** Select **Start** to have the stopwatch begin counting.
- **3.** Select **Stop** to stop counting.
- **4.** Select **Reset** to set the counter back to zero and begin counting again. Press  $\mathcal{D}$  when finished.

# **10 MEDIA GALLERY**

# **My Sounds**

Your phone contains preset sounds, which you can add to outgoing text messages. To access stored sounds:

- **1.** Select **Menu** → **Media Gallery** → **My Sounds**.
- **2.** Press  $\binom{2}{1}$  up or down to scroll through the sounds.
- **3.** Highlight an option and press  $\mathcal{R}$  to select it:
	- **Play** allows you to listen to the sound.
	- **Send** opens a new message entry screen.
	- **Assign** allows you to use the sound as a ringer on your phone.
	- **Delete** erases the sound from your **My Sounds** list.

## **My Pictures**

The My Pictures menu stores 25 graphics you have created using the Doodler™ or received via text messaging. It also includes predefined graphics for your use.

All downloaded graphics are also stored in the Screen Saver menu.

To view, edit, or erase graphics:

- **1.** Select **Menu** → **Media Gallery** → **My Pictures**.
- **2.** Press  $\odot$  up or down to scroll through the graphics.
- **3.** Highlight an option and press  $\mathcal{R}$  to select it:
	- **Send** opens a new message entry screen.
	- **Assign** sets your graphic as wallpaper or as a screen saver.
	- **Edit** takes you to the Doodler, where you can modify the graphic. You cannot edit graphics that came with the phone.
	- **Delete** erases the graphic from memory. The graphic is also erased from the Screen Saver menu. You cannot delete graphics that came with the phone.
	- **Exit** returns you to the home screen.

### **Saving memory**

It is a good idea to erase old sounds and pictures, as they take up memory in your phone. To erase a sound or picture, select it and then select **Delete.**

# **Doodler**

You can create and save graphics on your phone.

- **1.** Select **Menu** → **Media Gallery** → **Doodler.**
- **2.** Wait 5 seconds for the intro screen to disappear, or press  $\mathcal{R}$  to clear it.
- **3.** Select **New Doodle** to open the drawing screen.

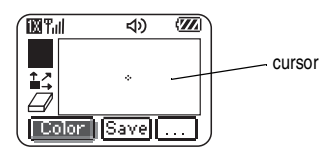

**4.** Use keys 1–9 to move the cursor around the screen as indicated.

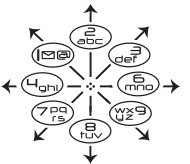

**Note:** Press (suggest) to bring the cursor back to center.

For more drawing tips, refer to the following sections.

### **Select a drawing color**

- **1.** Press  $\binom{2}{3}$  left or right to highlight **Color** at the bottom of the screen. Press  $\mathcal{R}$ .
- **2.** Highlight a color from the palette and  $pres \otimes$ .

### **Move cursor away from drawing**

- **1.** Press  $\odot$  up or down to select  $\uparrow$  ?. (Shortcut: Press  $(\widehat{\mathcal{C}}_{\text{new}})$ .)
- **2.** Press a number key to move the cursor. **Note:** To start drawing again, select a drawing shade or color.

### **Clear screen**

 $\bullet$  Press  $\overline{\mathbb{R}}$ .

### **Erase part of drawing**

- **1.** Press  $\odot$  up or down to select  $\Box$
- **2.** Press a number key to move the eraser.

### **Add a shape**

- **1.** Press  $\odot$  left or right to select **Add Shape.**
- **2.** Press  $\mathbb{Q}_1$ .
- **3.** Select a shape and press  $\mathbb{Q}_1$
- **4.** To modify the shape, press **r** ight or left to highlight an option and press  $\mathcal{R}$ .

Options are **Size, Rotate,** and **Move.** (To move the shape, use keys 1–9.)

**5.** Select **Done.**

### **Saving the doodle**

It is a good idea to save the doodle while you are working on it. If you receive a call while creating an unsaved doodle, it will be lost.

• Highlight **Save** and press  $\mathcal{R}$ . The image will be saved in the My Pictures folder. (See page 48.)

**Note:** If you make changes to an existing doodle, you must save it with a different name.

### **Resuming a doodle**

- To return to the last saved doodle you were working on, select **Menu** → **Media Gallery** → **Doodler** → **Resume Doodle**.
- To return to another saved doodle, select **Menu** → **Media Gallery** → **Doodler** → **My Pictures**.

## **About Get It Now®**

Your Kyocera phone from Verizon has the ability to download and manage applications through Get It Now.

Get It Now brings you the full range of applications and services you have come to expect from the Internet, including games, ringtones, and much more.

## **How does Get It Now work?**

You connect to the server, download applications, and then manage them as you like. When you choose an application, you may choose a demo (not available for all applications), various limited use options, or the full version—all varying in price. If you choose a demo, Get It Now lets you know when it has expired. If you choose a priced version, the amount is added to your phone bill. Get It Now also lets you know if you're running out of memory. At that point, you can either disable an application or remove it completely.

Once applications are loaded, you can update to newer versions as they become available.

# **Downloading an application**

- **1.** Press and hold  $\binom{2}{3}$  right.
- **2.** Select the **Get it Now** shopping cart icon.
- **3.** Select a category.

A full list of applications of the type you selected appears. New apps are indicated by an arrow on the left.

**Note:** Long titles scroll left as you highlight them.

**4.** Select an application.

A list of usages appears.

There may be one or more usages available. The costs are specified for each.

**5.** Select a usage.

You are then prompted by a message asking you to confirm your choice.

**6.** Select **Yes** to confirm.

The application is downloaded to your phone. **Note:** Download times vary.

**7.** To open the application now, select **Yes**. If you choose **No**, you return to the Get It Now menu, where you see a link to your new application.

# **Opening an application**

Downloaded applications are stored under the Get It Now menu. Each application comes with its own unique icon, to help you identify it easily.

**1.** Press and hold  $\binom{2}{3}$  right.

**Note:** The Get It Now icon always remains at the beginning of this menu. Downloaded applications are listed after.

**2.** Highlight and select the icon for the application you want to open.

# **Viewing application details**

You can get information about the size of an application and how many uses it has left before it runs out.

- **1.** Press and hold  $\odot$  right.
- **2.** Select **Settings**→ **Manage Apps**.
- **3.** Select the application you want details for.

# **Removing an application**

**Important:** If you remove an application, it is removed completely from your phone. If you want to use it again, you must pay for it again. If you want to free up space on your phone, we recommend you disable the application (see next section).

- **1.** Press and hold  $\odot$  right.
- **2.** Select **Settings** → **Manage Apps**.
- **3.** Press  $\odot$  down to locate the application.
- **4.** Press
- **5.** Select **Remove**.
- **6.** Select **Yes** to confirm your choice.

# **Disabling an application**

If you are running out of memory and would like to download more applications, but do not want to completely remove those you have paid for, you can simply disable them. This means you have to re-download an application in order to use it again, but don't have to pay for it again.

- **1.** Press and hold  $\odot$  right.
- **2.** Select **Settings** → **Manage Apps**.
- **3.** Select the application and then select **Lock App**.
- **4.** Select **Yes** to confirm your choice. **Note:** The app is still listed in the Get It Now menu.

# **Checking available memory**

The amount of available memory depends on the number of applications you downloaded.

- **1.** Press and hold  $\odot$  right.
- **2.** Select **Settings**→ **Manage Apps**. The System Info menu displays the amount of memory left at the bottom of the screen. More detailed memory information can be obtained by pressing to open **System Info**.

## **Using Mobile Web**

You can use your phone to browse the Internet if you have obtained phone Internet services from Verizon Wireless and if over-the-air Internet access is available in your area.

**Note:** You cannot receive incoming calls while you are using Mobile Web.

## **Starting Mobile Web**

**1.** Press and hold  $\odot$  left.

If this is the first time you have connected to the Internet, a message informs you that security is not yet enabled for your Mobile Web.

**2.** Press  $\mathbb{Q}_1$  to select **Yes** to enable security.

When you are connected, a browser home page appears. It has a list of bookmarks and some Web menu options at the bottom of the screen.

- $A \bigcap$  appears in a secure session.
- An underline and an arrow indicate that there is more text. Press  $\bigodot$  down to view more text. Press  $\mathcal{D}$  to return to the previous screen.
- **3.** When you have finished using the Internet, press  $\oslash$  to exit the browser.

### **Using the Web menu options**

The following options may appear on your screen:

- **Home** returns you to the main Mobile Web window, or home page.
- **Mark Site** saves the current location as a bookmark for easy access.
- **Setup** gives you options for changing how information is displayed.
	- **Show URL** displays the entire URL.
	- **About Openwave** displays information about your Mobile Web version.
	- **Encryption** should not be used unless you are instructed to do so by Verizon Wireless.
	- **UP.Link** selects a different browser server. You can use this option if you have more than one Mobile Web account.
	- **Restart** restarts Mobile Web.

## **Checking Net alerts**

Alerts received from a Web site are sent to your **Net Alerts** inbox.

- **1.** Press  $\odot$  down to open the Messages menu.
- **2.** Select **Net Alerts**. This action launches the browser inbox.
- **3.** Press  $\mathbb{Q}_1$  to accept browser fees.
- **4.** Select an alert and follow the prompts.

## **Customer Support**

The Verizon Wireless customer support department is accessible directly from your phone when you dial \*611. They can answer questions about your phone, phone bill, call coverage area, and specific features available to you, such as call forwarding or voicemail.

For questions about the phone features, refer to the materials provided with your phone, or visit **www.kyocera-wireless.com.**

For additional questions, you may contact the Kyocera Wireless Corp. Customer Care Center in any of the following ways:

- Web site: **www.kyocera-wireless.com**
- Email: phone-help@kyocera-wireless.com

Before requesting support, please try to reproduce and isolate the problem. When you contact the Customer Care Center, be ready to provide the following information:

- The name of your service provider: Verizon Wireless.
- The actual error message or problem you are experiencing.
- The steps you took to reproduce the problem.
- The phone's electronic serial number (ESN). To find the ESN select **Menu** → **Phone Info**.

## **Qualified service**

If the problem with your phone persists, return the phone with all accessories and packaging to the dealer for qualified service.

### **Become a product evaluator**

To participate in the testing and evaluation of Kyocera Wireless Corp. products, including cellular or PCS phones, visit **beta.kyocera-wireless.com**.

## **INDEX**

#### **Numerics**

1-Touch dialing, 14 911, 111, 999, or 000 calls, 12

### **A**

airplane, 12 Alarm Clock, 5, 46 alerts for headsets, 41 for messages, 40 for missed calls, 13 analog mode, 5 applications, downloading, 51 auto-hyphenation, 38 AutoText, 26, 27, 32

#### **B**

backlighting, 38 banner, 37 battery, 1 blocking outgoing calls, 40 PTT calls, 10 roaming calls, 17

#### **C**

Calculator, 47 call counters, 15 callback number, 26 calling emergency numbers, 12 Com Port speed, 41 contacts phone contacts list, 21 PTT contacts list, 9 contrast, 38 countdown timer, 47

customer support, 54

#### **D**

data/fax setup, 16, 41 digital mode, 5 display contrast, 38 Doodler, 49

#### **E**

emergency calls from an airplane, 12 position location, 5, 42 emoticons, 26 erasing contact entries, 40 text messages, 31

#### **F**

Fast Find, 24 fax mode, 41 finding a saved phone number, 23 flashing lights, 38

#### **G**

games Doodler, 49 downloading, 51 Get It Now, 51

#### **H**

hands-free car kit answering using voice, 44 hands-free headset and phone ringer, 41 jack, 3 hard pause, 22

help, 54 **I** icons, 5 InBox, 30 **K** keyguard, 5, 15 keypad, locking, 15 **L** language, 37 lights, 38 lights-only mode, 5, 35 set to flashing, 38 limiting calls out, 40 lock code, 39 locking keypad, 15 phone, 39 loudspeaker (speakerphone) location, 3

#### **M**

Media Gallery, 48 memory, saving, 31 menu view, 37 Mobile Web, 53

volume, 36

#### **N**

number mode, 18 number type, 21

### **O**

OutBox, 28 **P**

phone book

phone contacts list, 21 PTT contacts list, 9 phone numbers editing, 22 finding, 24 saving, 21 verifying your own, 2 phone, unlocking, 39 portable hands-free car kit, 44 position location, 5, 42 prepend, 13, 23 Push to Talk (PTT), 6 call types, 7 disabling, 10 enabling, 10 icons, 10

#### **R**

Recent calls, 9, 13 redialing a number, 11 resetting the phone, v ringers choosing types, 35 for different calls, 35 for roaming calls, 16 silencing, 2 volume, 36 roaming, 5 alerts, 16 controlling, 17 ringer, 16

#### **S**

saved phone numbers editing, 22 finding, 24 Scheduler, 46 screen contrast, 38

screen icons, 5, 13, 18, 28, 35 screen savers, 38 secret contacts, 13, 21 security, 39 shortcuts, 36 silent mode, 5, 35 sound files, 48 speakerphone button, 3 volume, 6, 36 speed dialing, 14 Stopwatch, 47 symbol mode, 19 **T** text entry, 18 quick reference, 20 text messages, 25

erasing, 31 retrieving, 29 Direct View, 29 sending, 25 time format, 39 Timer, 47 timing calls, 15 Tip Calculator, 47 TTY/TDD, 42 **U** unlocking the phone, 39

#### **V**

vibrate, 5, 35 Voice Answer, 44 voice dialing, 43 voicemail, 2, 14, 15 volume earpiece, 6, 12, 36 key tone, 36

loudspeaker, 36 ringer, 36 speakerphone, 6

#### **W**

walkie-talkie (Push to Talk), 6 call types, 7 icons, 10 Web browser, 53

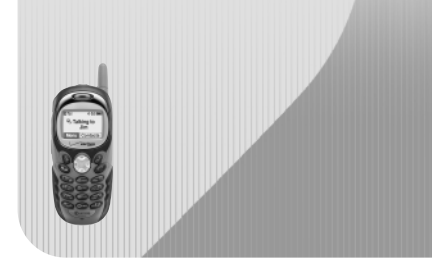

Kyocera Wireless Corp.<br>10300 Campus Point Drive<br>San Diego, California 92121 USA<br>www.kyocera-wireless.com

82-K5713-2EN, Rev. 001